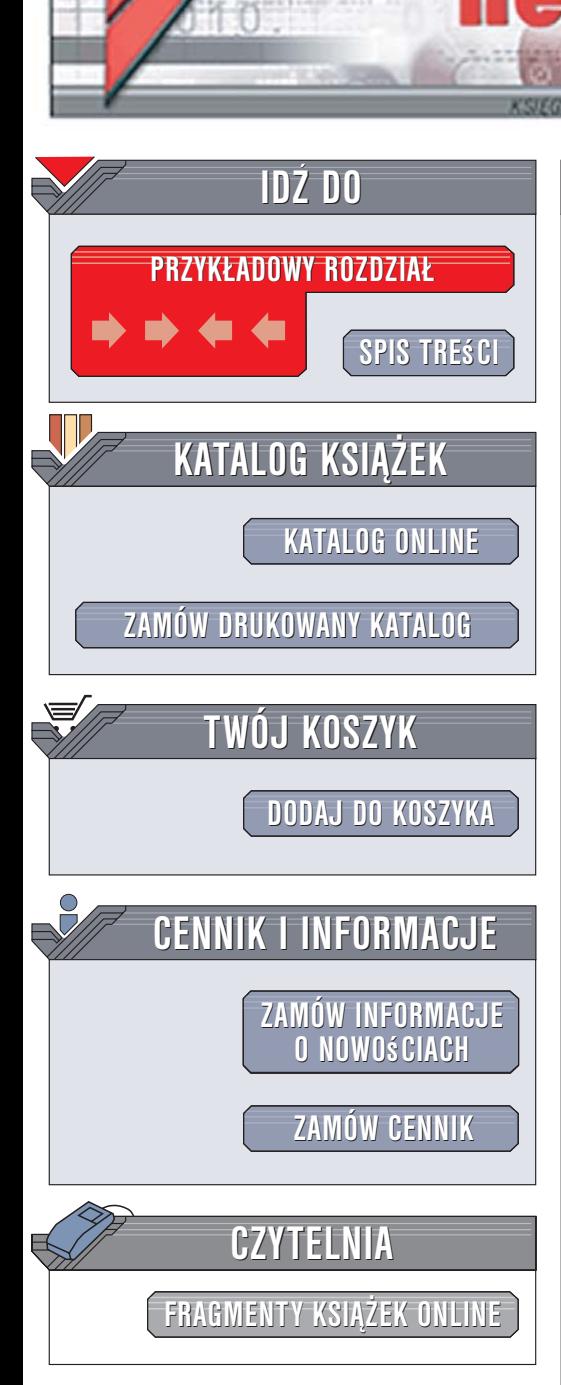

Wydawnictwo Helion ul. Kościuszki 1c 44-100 Gliwice tel. 032 230 98 63 [e-mail: helion@helion.pl](mailto:helion@helion.pl)

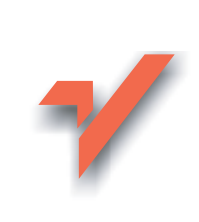

# PHP-Nuke. Tworzenie witryn WWW

Autor: Douglas Paterson Tłumaczenie: Paweł Buczek, Radosław Meryk ISBN: 83-246-0645-9 Tytuł oryginału[: Building Websites With Php-nuke](http://www.amazon.com/exec/obidos/ASIN/1904811051/helion-20) Format: B5, stron: 368 Przykłady na ftp: 38614 kB

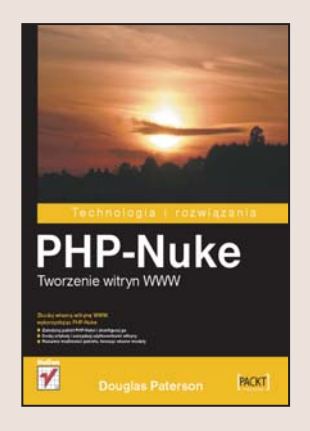

#### Zbuduj własną witrynę WWW, wykorzystując PHP-Nuke

• Zainstaluj pakiet PHP

lion.nl

- Nuke i skonfiguruj go
- Dodaj artykuły i zarządzaj użytkownikami witryny
- Rozszerz możliwości pakietu, tworzac własne moduły

Rosnąca w imponującym tempie popularność internetu sprawiła, że witryny WWW coraz częściej zakładane sa przez osoby bez doświadczenia programistycznego. Doskonałym ułatwieniem dla nich mogą być gotowe pakiety umożliwiające – przy minimalnym nakładzie pracy i niewielkiej wiedzy na ten temat – uruchomienie nawet bardzo rozbudowanej witryny WWW. Jednym z najpopularniejszych tego typu pakietów jest PHP-Nuke. Ten stworzony w jêzyku PHP i rozprowadzany na licencji open source system portalowy służy wielu twórcom jako baza do budowy witryn internetowych.

Książka "PHP-Nuke. Tworzenie witryn WWW" szczegółowo prezentuje działanie tego systemu i wskazuje wszystkie jego możliwości. Czytając ja, nauczysz się budować serwisy internetowe przy użyciu PHP-Nuke. Dowiesz się, jak zainstalować system, skonfigurować go oraz uruchomić prostą witrynę. Poznasz sposoby umieszczania na stronach poszczególnych modułów PHP-Nuke, zarządzania użytkownikami i treściami artykułów, tworzenia forów dyskusyjnych i sond oraz łączenia wszystkich elementów PHP-Nuke w rozbudowany portal. Zobaczysz też, jak można zmieniać szatę graficzna portalu i tworzyć własne moduły.

Na treść książki składaja się następujące zagadnienia:

- instalacja PHP-Nuke
- uruchomienie pierwszej strony
- zarzadzanie blokami i modułami
- zakładanie kont użytkowników
- tworzenie i publikowanie artykułów
- zarządzanie treścią portalu
- korzystanie z motywów
- tworzenie własnych modułów w języku PHP

 $1.18 - 1.1$ 

Jeśli chcesz błyskawicznie stworzyć rozbudowana aplikacje internetowa, ta książka jest właśnie dla Ciebie

# Spis treści

<span id="page-1-0"></span>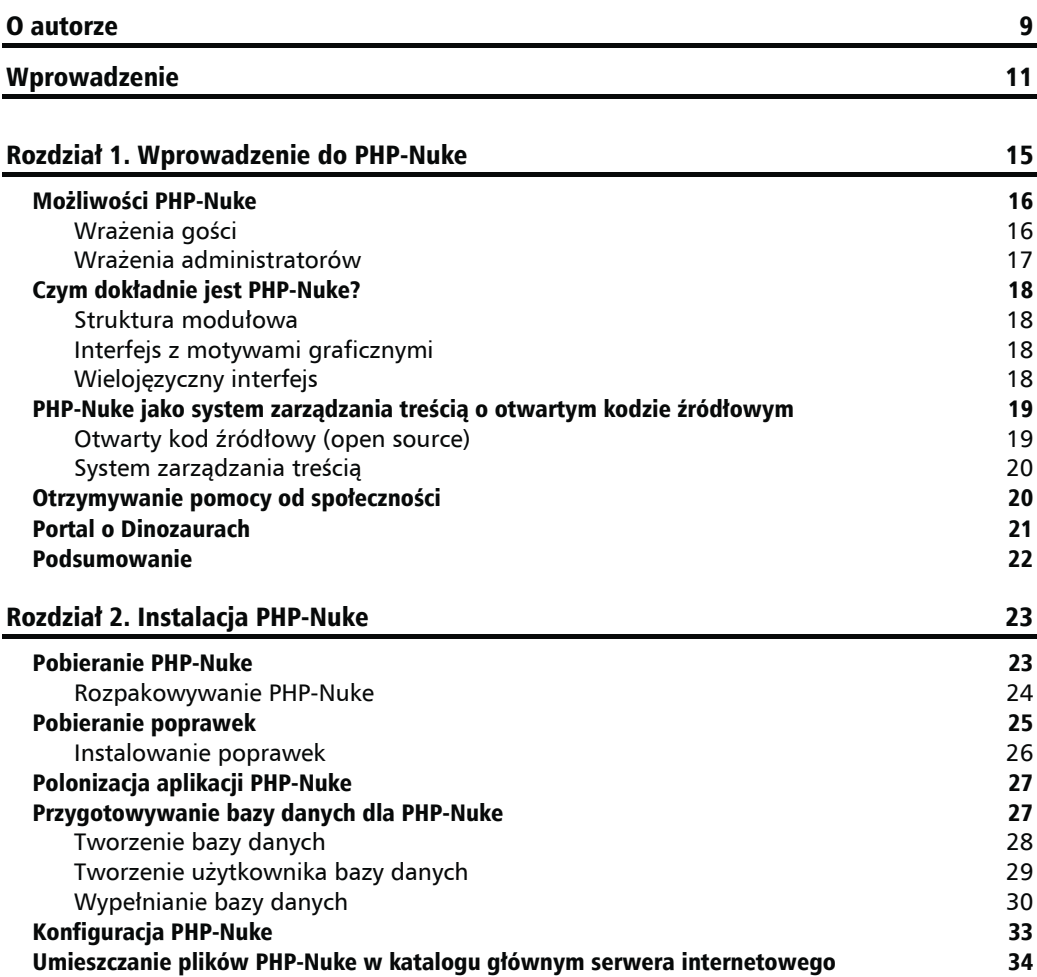

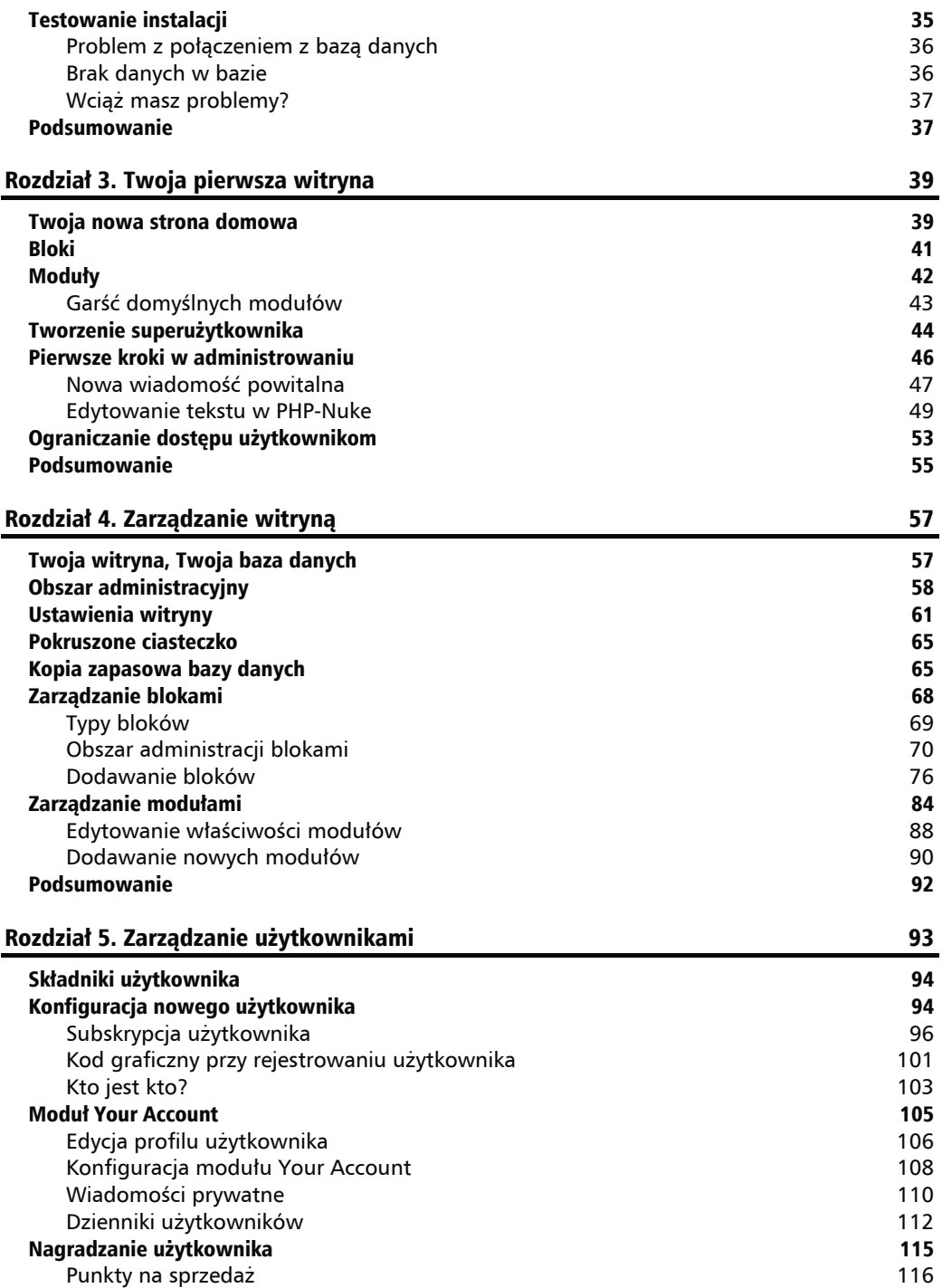

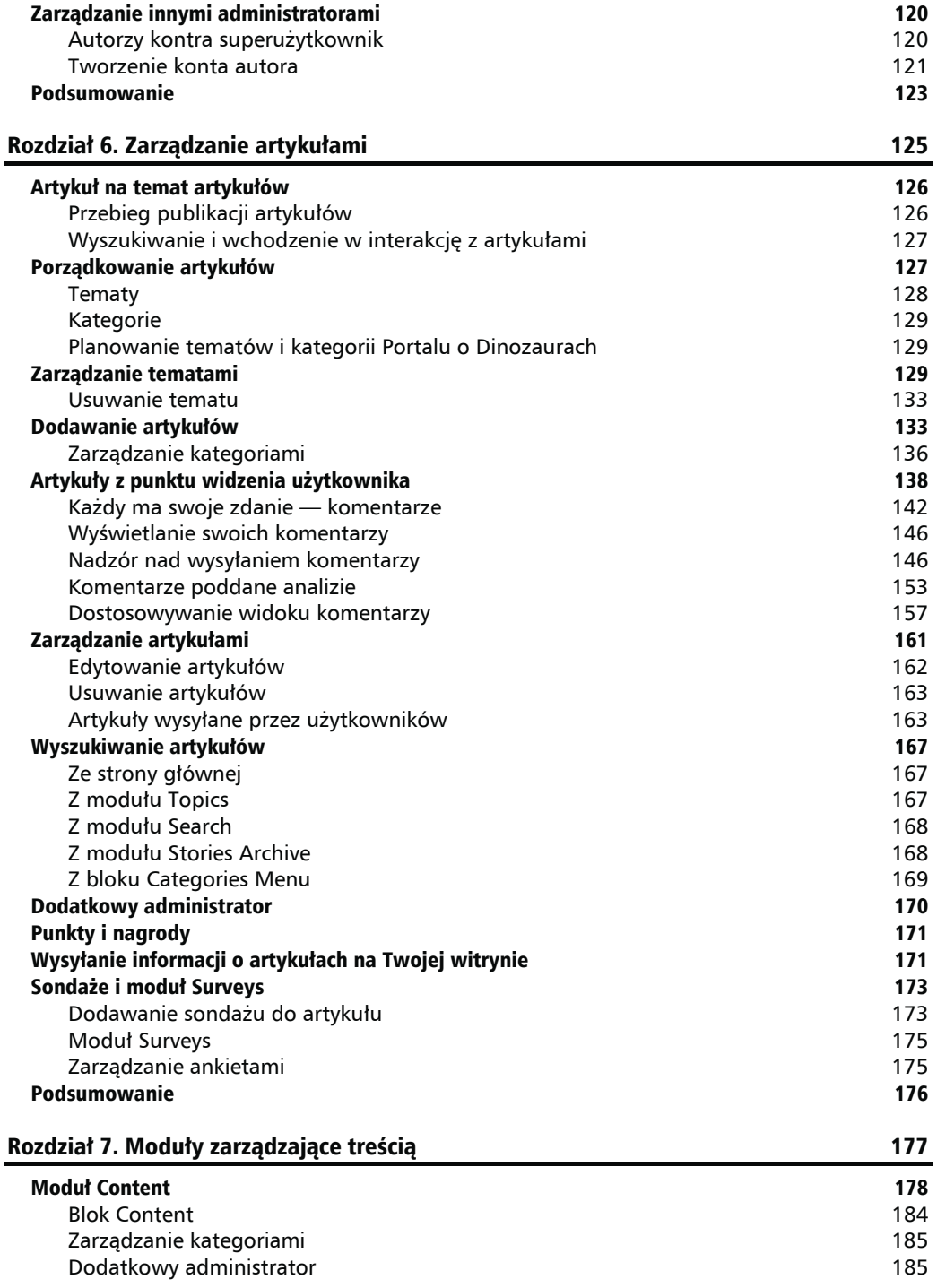

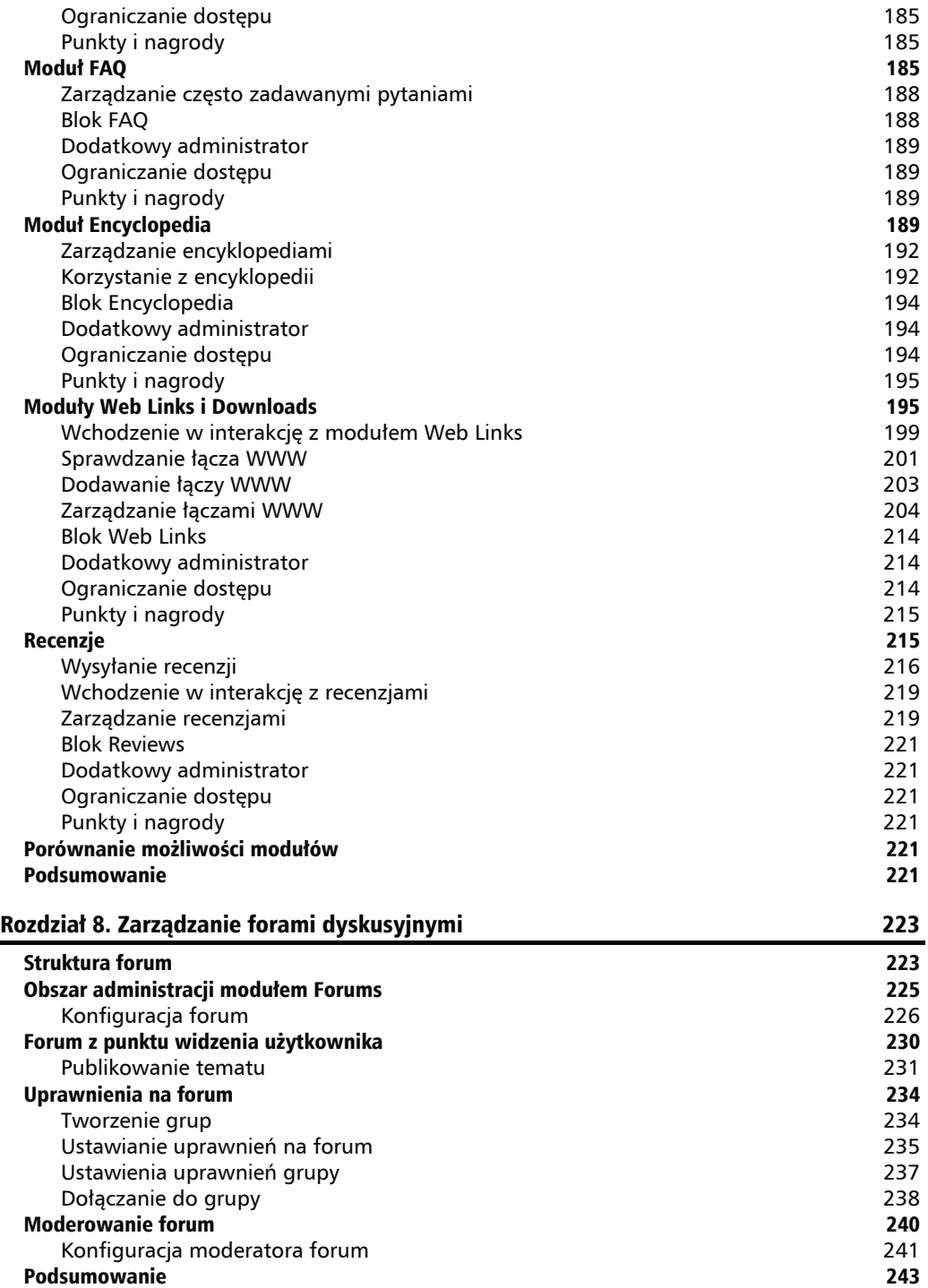

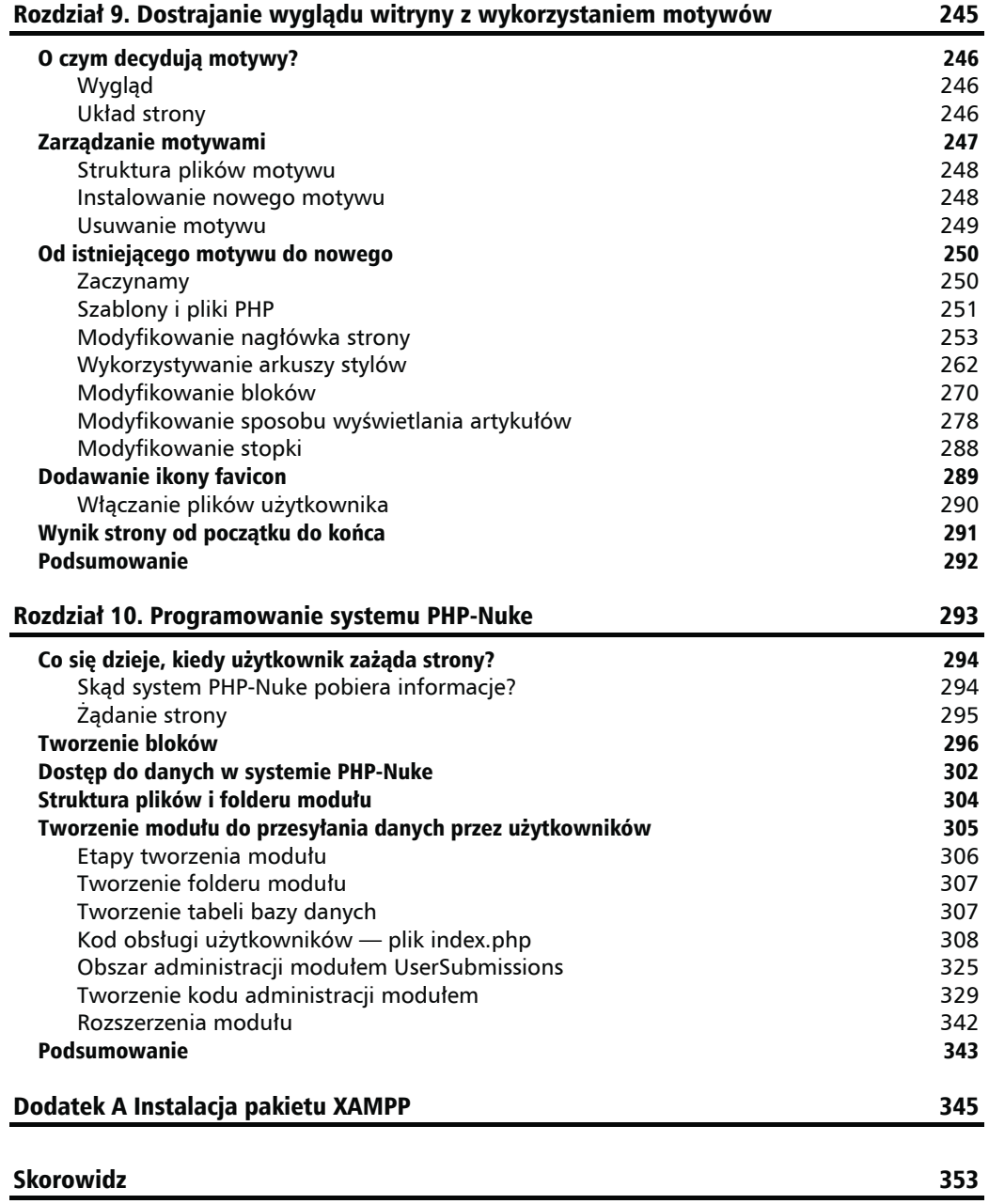

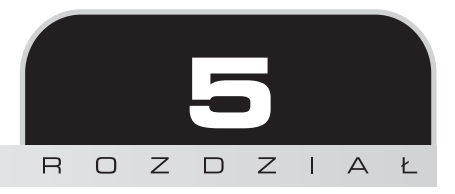

# <span id="page-6-0"></span>Zarządzanie użytkownikami

Jak na razie Twoja strona wygląda dosyć ubogo. Mimo że dodaliśmy kilka nowych bloków, inne przestawialiśmy, aktywowaliśmy i dezaktywowaliśmy do upadłego różne moduły, to jest coś, czego nam brakuje (oprócz zawartości — o tym w następnym rozdziale!). Brakuje jeszcze użytkowników strony.

PHP-Nuke dotyczy społeczności sieciowych, a społeczności potrzebują członków. PHP-Nuke umożliwia odwiedzającym stronę utworzenie i utrzymywanie kont użytkowników, a także dodawanie informacji osobistych. Takie są zwykle wymagania, żeby publikować nowe artykuły, dodawać komentarze czy udzielać się w dyskusjach na forach. PHP-Nuke zatroszczy się także o zarządzanie utraconymi hasłami.

Konta użytkowników mogą być utworzone przez:

- $\blacksquare$  superużytkownika (to Ty),
- użytkownika, który rejestruje się na Twojej stronie.

W drugim przypadku zostaje wysłany e-mail potwierdzający na konto pocztowe użytkownika. Ten e-mail zawiera adres URL, który użytkownik musi kliknąć, aby potwierdzić rejestrację i aktywować konto (musi to być zrobione w ciągu 24 godzin, inaczej rejestracja wygasa).

Kiedy już gość zarejestruje się na Twojej stronie, brama do pełnych możliwości strony stoi otworem. Goście lub użytkownicy (jak teraz można ich nazwać) będą mogli brać udział w dyskusjach na forach, dodawać komentarze do opublikowanych artykułów, jak również mieć dostęp do części strony zarezerwowanych tylko dla zarejestrowanych użytkowników.

W tym rozdziale opiszemy dodawanie nowych użytkowników przez superużytkownika i rejestrację nowych użytkowników poprzez standardowy interfejs strony dla gości. Zajmiemy się również podstawami subskrypcji użytkowników.

Gdy będziemy mieli już zarejestrowanych użytkowników, przyjrzymy się modułowi *Your Account* (Twoje konto), które stanowi osobisty obszar na stronie i pozwala im personalizować Twoją stronę.

Poznasz również system punktów przydzielanych użytkownikom za aktywność na stronie, a także korzyści, jakie on przynosi w kontekście grup użytkowników.

Ostatnia część tego rozdziału omawia konfigurację innych kont administratora, które służą do zarządzania tylko poszczególnymi modułami strony.

## Składniki użytkownika

Każdy użytkownik wymaga określonej ilości informacji, żeby go jednoznacznie zidentyfikować w PHP-Nuke. Wymagane są, jak zwykle, trzy rzeczy:

- Pseudonim jest to nazwa użytkownika i jednocześnie nazwa, pod którą użytkownik będzie rozpoznawany w PHP-Nuke.
- Hasło jest wymagane do weryfikacji, czy użytkownik jest tym, za kogo się podaje.
- Poprawny adres e-mail na ten adres wysyłany jest e-mail potwierdzający.

Jak tylko konto użytkownika zostało utworzone, użytkownik może oczywiście modyfikować swoje ustawienia, a także wyświetlać ustawienia innych użytkowników.

Informacje, takie jak adres URL własnej strony użytkownika, identyfikator komunikatora internetowego (MSN, AIM i inne), miejsce pobytu i zainteresowania, również są częścią profilu użytkownika, ale nie są obowiązkowe.

Domyślnie żaden adres e-mail jakiegokolwiek użytkownika nie jest udostępniany publicznie, zarówno z powodów bezpieczeństwa, jak i w celu zapobieżenia pozyskania go przez spamerów. Użytkownicy mogą określić fałszywy adres elektroniczny, który będzie wyświetlany innym osobom. Najlepiej podać ten adres w formie utrudniającej rozpoznanie go (na przykład *adres\_at\_domena.com*). Prywatność użytkownika zawsze jest chroniona.

# Konfiguracja nowego użytkownika

Zarządzanie użytkownikiem zaczyna się od kliknięcia ikony *Użytkownicy* w menu *Administracja modułów*, jak na rysunku 5.1.

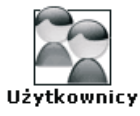

**Rysunek 5.1.** Ikona Użytkownicy

Kliknięcie tej ikony przenosi Cię do panelu *Zarządzanie użytkownikami* przedstawionego na rysunku 5.2. Ten panel składa się z dwóch mniejszych paneli, *Edytuj użytkownika* i *Dodaj nowego użytkownika*, których nazwy mówią same za siebie.

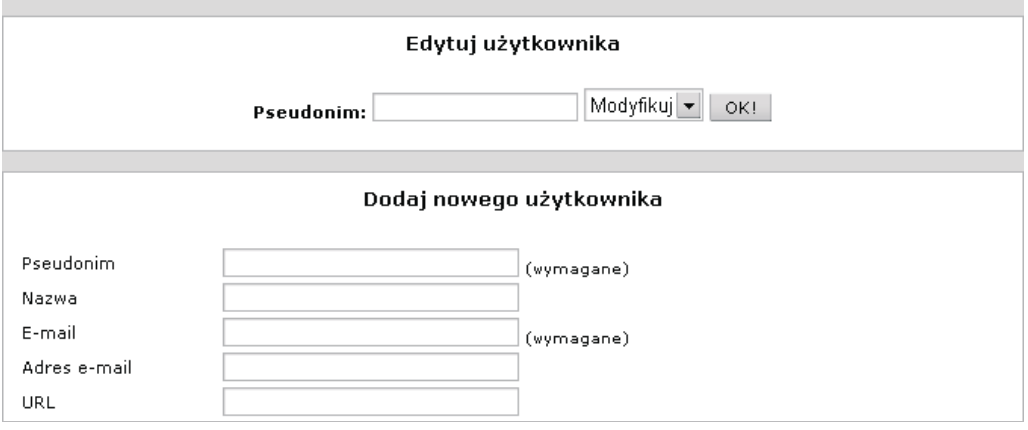

**Rysunek 5.2.** Panel Zarządzanie użytkownikami

Zaczniemy od konfiguracji nowego użytkownika. Nazwiemy go testuser.

#### **Czas na działanie — ręczna konfiguracja nowego użytkownika**

- **1.** Jeśli nie masz otwartego panelu *Zarządzanie użytkownikami*, kliknij ikonę *Użytkownicy* w menu *Administracja modułów*.
- **2.** Na panelu *Dodaj nowego użytkownika* wprowadź testuser w pole *Pseudonim*.
- **3.** Wprowadź Test User w pole *Nazwa*.
- **4.** Wprowadź swój adres e-mail w pole *E-mail*.
- **5.** Przewiń w dół do pola *Hasło*. Wprowadź testuser jako hasło.
- **6.** Kliknij przycisk *Dodaj użytkownika*. Kiedy strona odświeży się, zostaniesz przeniesiony prosto do strony głównej administracji.

#### **Co się stało?**

Stworzyliśmy nowego użytkownika. Dla tego prostego użytkownika określiliśmy wymagane pola — *Pseudonim*, *E-mail* i *Hasło*, a także małą część informacji osobistej, czyli *Nazwa*. Niewypełnienie wymaganych pól oznacza, że użytkownik nie jest ustawiony i będziesz zmuszony do powrotu oraz uzupełnienia brakujących danych.

Tworzenie nowego użytkownika w taki sposób nie wysyła e-maila potwierdzającego ani tym bardziej nie wymaga potwierdzenia rejestracji. Gdy tylko klikniesz przycisk *Dodaj użytkownika* — pod warunkiem, że wszystkie wymagane pola są wypełnione — użytkownik ma gotowe konto.

Edytowanie szczegółowych informacji o użytkowniku jest bardzo proste, musisz tylko znać jego pseudonim. Po prostu wprowadź go w pole *Pseudonim* panelu *Edytuj użytkownika*, wybierz *Modyfikuj* z pola rozwijanego i kliknij *OK!* Jeśli nagle poczułeś niechęć do jakiegoś użytkownika, wprowadź jego pseudonim w pole *Pseudonim*, zaznacz *Skasuj* z pola rozwijanego, kliknij *OK!* i jego konto będzie usunięte.

### **Subskrypcja użytkownika**

Po utworzeniu użytkownika dostępna jest opcja jego subskrypcji. Wspomnieliśmy już o pomyśle *Subscribed Users* (użytkowników subskrybowanych) we wcześniejszych rozdziałach. Jest to mechanizm ograniczania dostępności modułów w taki sposób, że dostęp do nich mają tylko określone grupy ludzi, na przykład klienci, którzy zapłacili za dostęp. W tej chwili w PHP-Nuke jest tylko jedna grupa *Subscribed Users*, więc gdy użytkownik jest zapisany jako subskrybent, ma dostęp do modułów zarezerwowanych tylko dla *Subscribed Users*.

Opcja subskrypcji użytkownika nie jest dostępna, gdy tworzysz go ręcznie, tak jak zrobiliśmy powyżej. Aby znaleźć tę opcję, musisz edytować szczegółowe informacje o użytkowniku. Wprowadź nazwę użytkownika w panelu *Edytuj użytkownika*, wybierz *Modyfikuj* z pola rozwijanego i kliknij przycisk *OK!*

Opcje subskrypcji są na samym dole szczegółowych informacji o użytkowniku, pod opcją *Newsletter* (biuletyn). Opcja *Subscribe User*, którą widać na rysunku 5.3, nie odnosi się do "prenumeraty" biuletynu (za to odpowiedzialna jest opcja *Newsletter* — można zapisywać i wypisywać użytkownika z listy dyskusyjnej). Natomiast opcja *Subscribe User* czyni go elitą wśród użytkowników strony — użytkownikiem subskrybowanym.

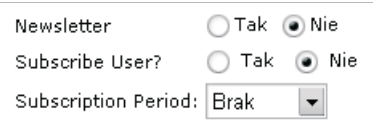

**Rysunek 5.3.** Opcja Subscribe User

Jeśli subskrybujesz użytkownika, to musisz również określić *Subscription Period* (czas subskrypcji). Jest to ilość czasu, przez jaką użytkownik pozostanie subskrybentem. Czas ten można ustawić na rok, dwa lata, trzy i tak dalej, aż do dziesięciu lat. Jeśli ustawisz opcję *Subscription Period* na *Brak*, to użytkownik nie będzie subskrybentem.

Po subskrypcji użytkownika możesz zmienić szczegóły jego subskrypcji z tego samego panelu, który widać na rysunku 5.4.

Możesz wypisać użytkownika z listy subskrybentów lub wydłużyć czas subskrypcji. Aby skrócić ten czas, musisz wypisać użytkownika z listy subskrybentów, zapisać go ponownie na tę listę i wtedy ustawić nowy okres subskrypcji.

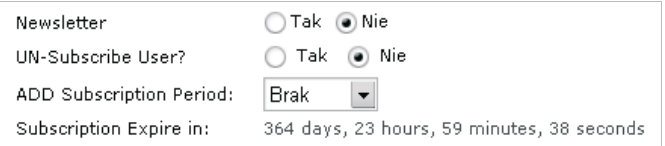

**Rysunek 5.4.** Szczegóły subskrypcji

Kiedy subskrybowany użytkownik odwiedza moduł *Your account* (Twoje konto), widzi czas pozostały do wygaśnięcia subskrypcji, jak na rysunku 5.5 — więcej o tym module w dalszej części rozdziału.

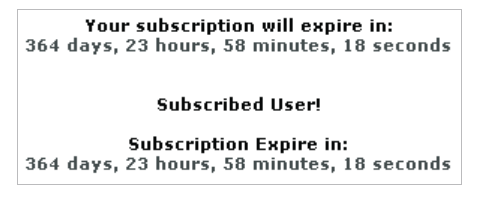

**Rysunek 5.5.** Informacja o czasie wygaśnięcia subskrypcji

#### **Czas na działanie — rejestracja użytkownika**

Tym razem zarejestrujemy się, żeby utworzyć konto użytkownika tak, jak zrobiłby to zwykły gość. Nazwiemy konto użytkownika userdude. Jeśli nie masz skonfigurowanego serwera pocztowego, będziesz musiał na razie postępować według opisu i rysunków. E-mail potwierdzający wysłany przez PHP-Nuke jest kluczową częścią procesu rejestracji i zawiera specjalny adres URL, który gość musi kliknąć, żeby aktywować swoje konto. Ale nie martw się — kiedy już Twoja strona będzie zamieszczona w internecie na jakimś koncie prowadzącym serwery WWW, z pewnością będziesz miał dostęp do serwera pocztowego.

- **1.** Jeśli wciąż jesteś zalogowany jako superużytkownik, wyloguj się poprzez kliknięcie ikony *Wylogowanie/Wyjście* w dowolnej z dwóch części menu administracyjnych lub kliknij łącze *Logout* (wylogowanie) w bloku administracyjnym po lewej stronie.
- **2.** Jeśli wciąż jesteś zalogowany jako testuser, wyloguj się poprzez kliknięcie łącza *Your account*, a następnie łącza *Wylogowanie/Wyjście* w pasku nawigacyjnym, który widać na rysunku 5.6.

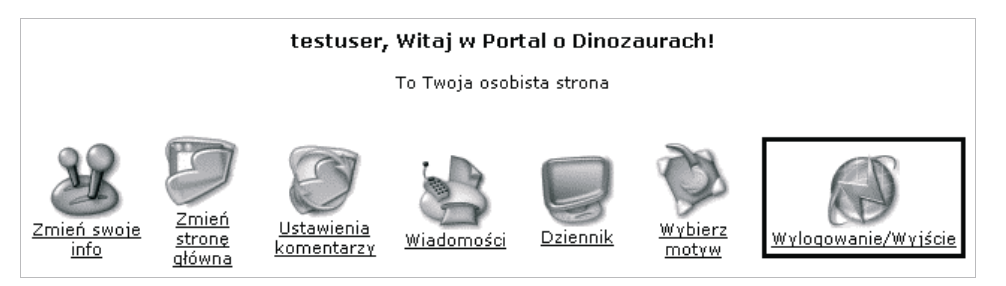

**Rysunek 5.6.** Pasek nawigacyjny z łączem Wylogowanie/Wyjście

Ewentualnie możesz również wprowadzić ręcznie adres URL służący do wylogowania:

*http://localhost/nuke/modules.php?name=Your\_Account&op=logout*<sup>1</sup>

**3.** Zostaniesz przekierowany do strony głównej. Teraz kliknij łącze *Your account* w bloku *Modules* (moduły) po lewej stronie. Zostanie wyświetlony panel, jak na rysunku 5.7.

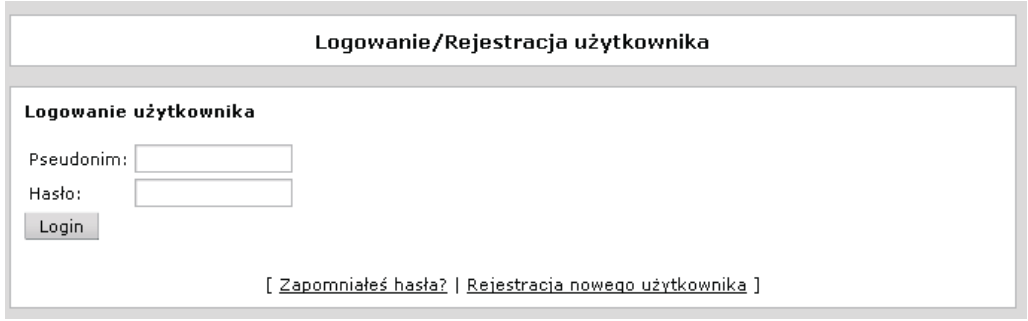

**Rysunek 5.7.** Po kliknięciu łącza Your account pojawia się panel Logowanie użytkownika

**4.** Kliknij łącze *Rejestracja nowego użytkownika*. Zaprowadzi Cię to do panelu *Rejestracja nowego użytkownika*. Górna część tego panelu jest widoczna na rysunku 5.8.

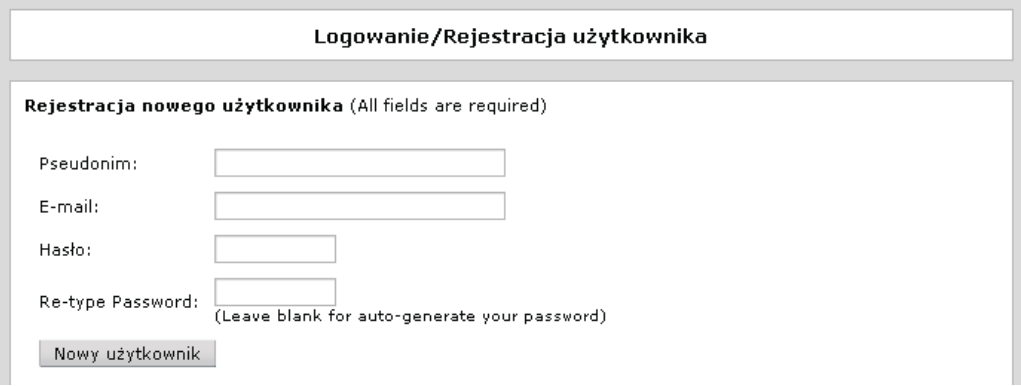

**Rysunek 5.8.** Górna część panelu Rejestracja nowego użytkownika

- **5.** Wprowadź userdude w pole *Pseudonim*.
- **6.** Wprowadź swój adres e-mail w pole *E-mail*.
- **7.** Użyjemy słowa userdude także jako hasła2 . Możesz również wprowadzić inne, wymyślone przez siebie hasło. Następnie wprowadź ponownie hasło w pole *Re-type Password* (wprowadź ponownie hasło).

 $\overline{\phantom{a}}$ 

<sup>1</sup> Pod warunkiem, że istnieje katalog *nuke* w katalogu głównym serwera i znajduje się w nim plik *modules.php* — *przyp. tłum.*

**8.** Kliknij przycisk *Nowy użytkownik*. Dotarłeś do ostatniego kroku w procesie rejestracji, który widać na rysunku 5.9.

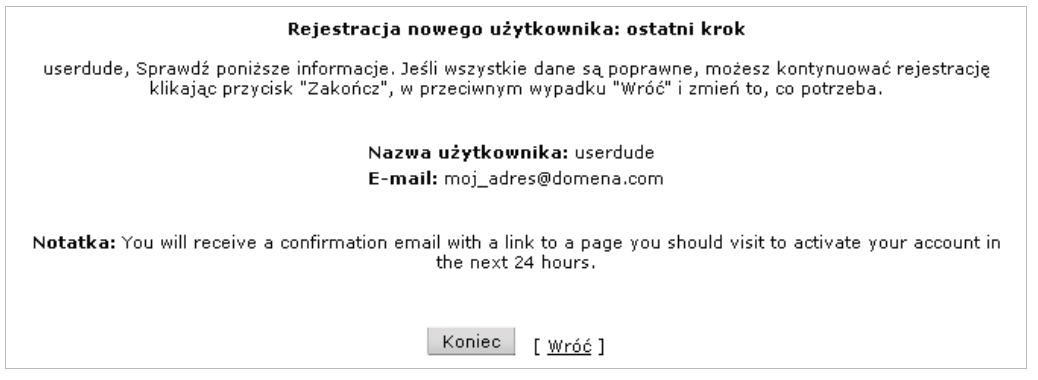

#### **Rysunek 5.9.** Ostatni krok w procesie rejestracji

**9.** Kliknij przycisk *Koniec*.

 $\overline{\phantom{a}}$ 

**10.** Otwórz swojego klienta poczty elektronicznej i odbierz pocztę. Powinieneś otrzymać list z tematem *New User Account Activation*. List ten przyjdzie z adresu, jaki dostanie właściciel witryny PHP-Nuke od firmy świadczącej usługi prowadzenia serwerów WWW. Zawartość tego e-maila będzie wyglądała mniej więcej tak jak na rysunku 5.10.

```
Witai w PHP-Nuke Powered Site!
Ty lub ktoś inny używa tego adresu email (moj_adres@domena.com)<br>aby założyć konto na PHP-Nuke Powered Site.
To finish the registration process you should visit the following
link in the next 24 hours to activate your user account,
system and you should apply again:
http://localhost/modules.php?name=Your_Account&op=activate&user
name=userdudes&check_num=dfd5301dee688bb803b008e9db07b715
 Poniżej są informacje o użytkowniku:
-Pseudonim: userdude
–Hasło: userdude
```
**Rysunek 5.10.** Treść e-maila, który dostaje użytkownik po zarejestrowaniu się na stronie

**11.** Kliknij łącze w e-mailu lub skopiuj je i wklej do paska adresu swojej przeglądarki. Zostaniesz przeniesiony do strony *New User Activation* (aktywacja nowego użytkownika) i zobaczysz wiadomość przedstawioną na rysunku 5.11.

<sup>2</sup> Użycie ciągu znaków, który ma służyć jednocześnie jako pseudonim i hasło, jest złą praktyką z punktu widzenia bezpieczeństwa — *przyp. tłum.*

userdude: Your account has been activated. Please login from this link using your assigned Nickname and Password.

**Rysunek 5.11.** Potwierdzenie aktywacji konta użytkownika.

**12.** Kliknięcie łącza *this link* (to łącze) zaprowadzi Cię z powrotem do strony *Logowanie/Rejestracja* użytkownika, i teraz możesz użyć swojego pseudonimu i hasła, żeby się zalogować.

#### **Co się stało?**

Utworzyłeś właśnie nowe konto użytkownika. Strona z logowaniem jest stroną główną modułu *Your Account* (Twoje konto). Za chwilę omówimy go dokładniej. Jak można było zgadnąć, moduł ten zajmuje się wszystkimi funkcjami Twojego konta użytkownika.

Jeżeli gość nie jest zalogowany, zostaje mu wyświetlony panel logowania w chwili, gdy kliknie on moduł *Your Account*. Następnie może on wprowadzić swój pseudonim i hasło, aby się zalogować, lub kliknąć łącze *Rejestracja nowego użytkownika* w celu zarejestrowania nowego konta użytkownika — to właśnie zrobiliśmy.

Goście, którzy zapomnieli swojego hasła, mogą kliknąć łącze *Zapomniałeś hasła?*. Zaprowadzi ich ono do strony, na której będą mogli podać swój pseudonim. Wtedy zostanie wysłany e-mail na adres, jaki podali przy rejestracji. List ten będzie zawierał kod potwierdzający, tj. łańcuch przypadkowo wyglądających dziesięciu znaków. Dzięki temu kodowi będzie można zmienić swoje hasło. Nowe hasło jest tworzone i przesyłane listem elektronicznym. PHP-Nuke nigdy nie przechowuje haseł w postaci niezakodowanej w bazie danych, dlatego nie ma możliwości zdobycia hasła. Następnie użytkownik loguje się, podając nowe hasło, przy czym może je od razu zmienić na takie, które łatwiej będzie zapamiętać.

Proces rejestracyjny dla użytkownika jest prosty; wymaga od niego tylko pseudonimu, poprawnego adresu e-mail i hasła. Jednakże są pewne reguły, które stosuje PHP-Nuke:

- Tylko jedno wystąpienie danego adresu e-mail jest dozwolone w systemie; jeśli ktoś użyje adresu e-mail, który należy już do innego konta użytkownika, to ten adres zostanie odrzucony, a gość będzie musiał wybrać inny adres.
- Także tylko jedno wystąpienie danego pseudonimu jest dozwolone w systemie; system sprawdzi niepowtarzalność pseudonimu, zanim utworzy konto.

Konto użytkownika zostanie utworzone, gdy tylko gość kliknie przycisk *Koniec* w ostatnim kroku. Następnie na podany adres wysyłany jest e-mail potwierdzający. Jeśli podany adres e-mail jest nieprawidłowy lub nie jest to adres e-mail gościa, gość ten będzie musiał utworzyć konto z nowym adresem e-mail. Jeśli użytkownikowi nie przeszkadza uczucie skrępowania, może skontaktować się z administratorem strony lub poczekać 24 godziny, żeby konto zostało usunięte z listy kont czekających na aktywację, i spróbować ponownie.

Można zauważyć, że łącze do aktywacji konta zawiera adres URL Twojej strony PHP-Nuke:

*http://localhost/modules.php?name=Your\_Account&op=activate&username= userdudes&check\_num=dfd5301dee688bb803b008e9db07b715*

Ważne jest, żeby opcja *Adres strony* w menu *Konfiguracja strony* była poprawnie skonfigurowana (omawialiśmy to w rozdziale 4.). Jeśli jeszcze tego nie zrobiłeś, to łącze aktywacyjne będzie wskazywało złą stronę!

Zwróć uwagę na część *check\_num* w powyższym adresie URL, która określa niezarejestrowanego gościa w systemie. Gdy gość wprowadzi dane o sobie, PHP-Nuke przechowuje je w bazie danych razem z wartością *check\_num*. Kiedy gość klika powyższy adres URL, PHP-Nuke porównuje wartość *check\_num* z tą, która jest przechowywana w bazie danych i jeśli są takie same, przenosi dane o gościu do właściwej tabeli użytkowników w bazie i usuwa te dane z tabeli gości czekających na potwierdzenie rejestracji.

To już wszystko na temat tworzenia kont użytkowników. Można również wyłączyć rejestrację — wtedy tylko administrator będzie mógł tworzyć konta. Jeżeli chcesz dowiedzieć się więcej na ten temat, przeczytaj informacje na stronie PHP-Nuke HOWTO:

*http://www.karakas-online.de/EN-Book/disable-registration.html*

Ta sekcja zawiera także inne przydatne porady na temat kont użytkowników.

### **Kod graficzny przy rejestrowaniu użytkownika**

PHP-Nuke umożliwia dodanie kodu bezpieczeństwa na stronach z rejestracją lub logowaniem. Kod bezpieczeństwa to mały obrazek z paroma cyframi, który jest wyświetlany pod polami z hasłem. Zaraz poniżej widnieje pole tekstowe służące do tego, aby użytkownik wpisał w nie cyfry z tego obrazka. Sytuację pokazuje rysunek 5.12.

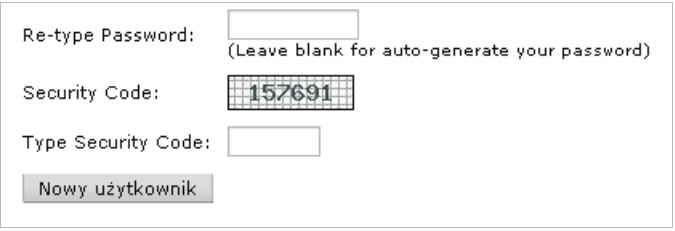

**Rysunek 5.12.** Kod bezpieczeństwa na stronie z rejestracją nowego użytkownika

Celem tej metody jest uniemożliwienie automatycznych rejestracji — zgłoszenie nie będzie przyjęte, gdy cyfry z obrazka nie zostaną wprowadzone w pole *Type Security Code* (wprowadź kod bezpieczeństwa). Cyfry wyświetlone na obrazku nie są częścią strony HTML-owej i jedyny sposób ich odczytania to przeczytanie ich z monitora.

Użycie kodu bezpieczeństwa jest kontrolowane przez ustawienia w pliku *config.php* w katalogu głównym programu PHP-Nuke. (To jest ten sam plik, w którym edytowaliśmy ustawienia bazy danych w rozdziale 2.). Interesuje nas zmienna \$gfx\_chk. Domyślnie plik wygląda jak poniżej, co oznacza, że kod bezpieczeństwa nie jest włączony:

 $\sqrt{2}$ gfx chk = 0;

Sam plik *config.php* zawiera opis wartości dla tej zmiennej, jak pokazano w tabeli 5.1.

| Wartość        | Wpływ na kod bezpieczeństwa                                                                                         |
|----------------|----------------------------------------------------------------------------------------------------|
| $\overline{0}$ | Kod bezpieczeństwa nie jest używany                                                                                 |
| 1              | Kod bezpieczeństwa pojawia się tylko na stronie logowania administratora (admin.php)                                |
| $\mathcal{P}$  | Kod bezpieczeństwa pojawia się tylko na stronie logowania zwykłego użytkownika                                      |
| 3              | Kod bezpieczeństwa pojawia się tylko na stronie z rejestracją nowego użytkownika                                    |
| 4              | Kod bezpieczeństwa pojawia się przy logowaniu użytkownika i rejestrowaniu nowego<br>użytkownika                     |
| 5              | Kod bezpieczeństwa pojawia się przy logowaniu administratora i użytkownika                                          |
| 6              | Kod bezpieczeństwa pojawia się przy logowaniu administratora i rejestrowaniu nowego<br>użytkownika                  |
|                | Kod bezpieczeństwa pojawia się przy każdej możliwości logowania, także na stronie rejestracji<br>nowego użytkownika |

**Tabela 5.1.** Opis wartości zmiennej \$gfx\_chk

Zatem aby kod bezpieczeństwa pojawiał się tylko przy logowaniu administratora, należy ustawić zmienną \$gfx\_chk na 1 i zapisać plik *config.php*:

 $$gfx$  chk = 1;

Aby obrazek z kodem graficznym działał poprawnie, biblioteka GD musi funkcjonować prawidłowo w PHP na serwerze internetowym. Biblioteka GD zajmuje się rysowaniem grafiki i jeśli nie działa z jakiegokolwiek powodu (możliwe, że nie jest zainstalowana), wtedy grafika nie będzie wyświetlana poprawnie i nie będzie możliwe odczytanie kodu bezpieczeństwa z obrazka. W takim przypadku będziesz musiał zmienić ustawienie w pliku *config.php*, żeby usunąć kod graficzny.

Jeśli masz swoją stronę na koncie prowadzącym serwery WWW i kod bezpieczeństwa nie jest wyświetlany wtedy, kiedy powinien być, to należy skontaktować się z obsługą techniczną tego konta i dowiedzieć się, czy jest to problem z biblioteką GD. Można rozpoznać, czy biblioteka GD jest zainstalowana, przez użycie funkcji języka PHP phpinfo(). Otwórz edytor tekstu i wprowadź kod widoczny na listingu 5.1.

**Listing 5.1.** Kod wyświetlający informacje o ustawieniach języka PHP

```
<?php
phpinfo();
?>
```
Zapisz ten plik jako *phpinfo.php* w katalogu głównym serwera (*\xampp\htdocs\*). Kiedy przejdziesz do tej strony w swojej przeglądarce, zobaczysz pewną liczbę ustawień PHP, łącznie ze statusem biblioteki GD, jak na rysunku 5.13.

| phpinfo() - Mozilla Firefox                      |                                                                             |   |  |  |  |  |
|--------------------------------------------------|-----------------------------------------------------------------------------|---|--|--|--|--|
| Eile<br>Edit<br>Bookmarks<br>View<br>Go<br>Tools | Help                                                                        |   |  |  |  |  |
|                                                  | $\checkmark$<br>$G_0$ $G_$<br>83 http://localhost/phpinfo.php<br>$^{\circ}$ |   |  |  |  |  |
| gd                                               |                                                                             |   |  |  |  |  |
| <b>GD Support</b>                                | enabled                                                                     |   |  |  |  |  |
| <b>GD Version</b>                                | bundled (2.0.28 compatible)                                                 |   |  |  |  |  |
| <b>FreeType Support</b>                          | enabled                                                                     |   |  |  |  |  |
| FreeType Linkage                                 | with freetype                                                               |   |  |  |  |  |
| <b>FreeType Version</b>                          | 2.1.9                                                                       |   |  |  |  |  |
| <b>T1Lib Support</b>                             | enabled                                                                     |   |  |  |  |  |
| <b>GIF Read Support</b>                          | enabled                                                                     |   |  |  |  |  |
| <b>GIF Create Support</b>                        | enabled                                                                     |   |  |  |  |  |
| <b>JPG Support</b>                               | enabled                                                                     |   |  |  |  |  |
| <b>PNG Support</b>                               | enabled                                                                     |   |  |  |  |  |
| <b>WBMP Support</b>                              | enabled                                                                     |   |  |  |  |  |
| <b>XBM Support</b>                               | enabled                                                                     |   |  |  |  |  |
|                                                  |                                                                             |   |  |  |  |  |
| $\overline{\phantom{a}}$<br>Ш                    |                                                                             | ≯ |  |  |  |  |
| Done                                             |                                                                             |   |  |  |  |  |

**Rysunek 5.13.** Status biblioteki GD (GD support) — enabled (włączona)

Jeśli nie widzisz takiej tabeli, jak ta na rysunku 5.13 lub jeśli nie jest napisane *enabled* (włączona) obok *GD support* (obsługa biblioteki GD), skontaktuj się z obsługą techniczną swojego konta. Pakiet XAMPP, który zainstalujemy w Dodatku A, posiada już zainstalowaną i działającą bibliotekę GD.

### **Kto jest kto?**

 $\overline{\phantom{a}}$ 

Zaloguj się na swojej stronie jako superużytkownik i uaktywnij moduł *Members List* (lista członków), który domyślnie nie jest aktywny<sup>3</sup>. Po aktywacji pojawi się dodatkowa opcja w bloku *Modules* o nazwie *Members List*, która umożliwia każdemu dostęp do tego modułu i wyświetla listę zarejestrowanych użytkowników widoczną na rysunku 5.14.

<sup>3</sup> Aby to zrobić, należy w *Menu administracyjnym* kliknąć ikonę *Moduły*, następnie przewinąć w dół i przy nazwie *Memebers\_List* kliknąć środkową ikonkę w kolumnie *Funkcje*. Można tam również ustawić, kto będzie widział opcję *Members List* (pierwsza ikonka w tej samej kolumnie) — *przyp. tłum.*

|                                                                                                    |                      |                 |        |          | Z Forum FAQ @ Search SUsergroups B Profile @ Log out [ testuser ] |              |                |
|----------------------------------------------------------------------------------------------------|----------------------|-----------------|--------|----------|-------------------------------------------------------------------|--------------|----------------|
| $\checkmark$<br>Select sort method:   Joined Date<br>Order  <br>Ascending<br>$\checkmark$<br>Sort<br><b>MySite.com Forum Index</b> |                      |                 |        |          |                                                                   |              |                |
| #                                                                                                    |                      | <b>Username</b> | E-mail | Location | <b>Joined</b>                                                     | <b>Posts</b> | <b>Website</b> |
| 1                                                                                                    | Ses pm               | testuser        |        |          | Jun 04, 2006                                                      | $\cup$       |                |
| $\overline{2}$                                                                                                    | $\Sigma_{\infty}$ pm | admin           |        |          | Jun 08, 2006                                                      | $\circ$      |                |
|                                                                                                    |                      |                 |        |          |                                                                   |              |                |
| All times are GMT + 10 Hours<br>Page 1 of 1                                                                                        |                      |                 |        |          |                                                                   |              |                |

**Rysunek 5.14.** Lista użytkowników (Members List)

Kliknięcie nazwy użytkownika powoduje wyświetlenie profilu tego użytkownika, który jest przedstawiony na rysunku 5.15.

|                                                                                               |                                                    | <b>Z</b> Forum FAQ Q Search G Usergroups B Profile Q Log out [testuser ] |
|-----------------------------------------------------------------------------------------------|----------------------------------------------------|--------------------------------------------------------------------------|
| <b>MySite.com Forum Index</b>                                                                 |                                                    |                                                                          |
|                                                                                               | Viewing profile :: testuser                        |                                                                          |
| Avatar                                                                                        | All about testuser                                 |                                                                          |
| <b>Contact testuser</b><br>E-mail address:                                                    | Total posts: 0                                     | Joined: Jun 02, 2006<br>$[0.00\%$ of total $/ 0.00$ posts per day]       |
| Private Message: (56 pm)<br>MSN Messenger:<br>Yahoo Messenger:<br>AIM Address:<br>ICQ Number: | Location:<br>Wehsite:<br>Occupation:<br>Interests: | Find all posts by testuser                                               |

**Rysunek 5.15.** Profil użytkownika testuser

To jest tylko widok profilu użytkownika — nie można go edytować. Być może zauważyłeś słowo Forum na rysunku 5.15. Widoczny profil użytkownika jest w istocie profilem użytkownika z modułu *Forums* (fora); zauważ, że moduł *Forums* także wymaga aktywacji, żeby ten ekran był widoczny. Zwróć uwagę również na to, że nazwa strony jest nieprawidłowa: napisane jest *MySite.com*, a przecież nadaliśmy jej inną nazwę. Dzieje się tak, ponieważ moduł *Forums* ma swoje własne ustawienia konfiguracyjne. Zobaczysz, jak się je konfiguruje, w rozdziale 8. Warto zauważyć także, że moduł *Members List* pobiera informacje z ustawień konfiguracyjnych modułu *Forums*.

Moduł *Forums* jest osobną, zintegrowaną z PHP-Nuke aplikacją, która nazywa się phpBB. Jest to jedna z najlepszych, darmowych aplikacji o otwartym kodzie źródłowym. Jednym z aspektów tej integracji jest współdzielone konto użytkownika — konto użytkownika utworzone na stronie PHP-Nuke działa także jako konto użytkownika na forach. Z punktu widzenia użytkownika, możliwe jest zarządzanie swoim kontem w PHP-Nuke z dwóch miejsc — z modułu *Your Account* i z modułu *Forums*.

Pomimo że są dwa sposoby wyświetlenia danych i dwa miejsca, skąd dane te można edytować, to wciąż każdy użytkownik ma tylko jedno konto. Obecnie moduł *Your Account* zapewnia więcej informacji o użytkowniku niż moduł *Forums*, który przykładowo nie zawiera informacji o subskrypcji biuletynu.

Integracja pomiędzy kontem użytkownika w PHP-Nuke i kontem użytkownika z modułu *Forums* rosła wraz z kolejnymi wersjami PHP-Nuke i istnieje możliwość, że te dwa moduły połączą się w przyszłości.

Gdy tylko konto użytkownika zostanie utworzone i użytkownik zaloguje się, nowy, wielki świat stanie przed nim otworem.

# Moduł Your Account

Moduł *Your Account* to przestrzeń użytkownika. Jest on prowadzony w tej przestrzeni przez graficzny pasek nawigacyjny widoczny na rysunku 5.16.

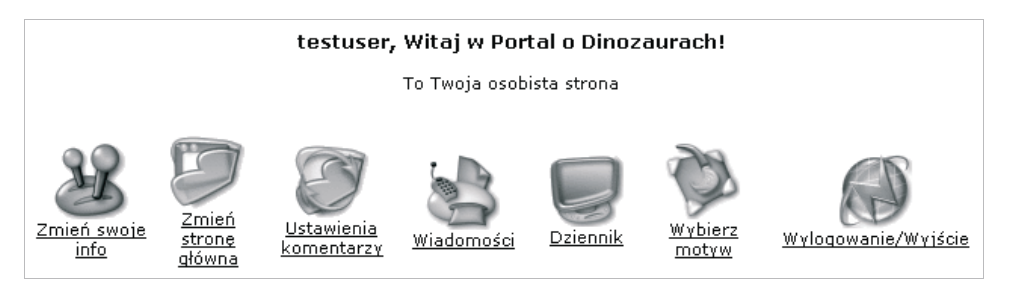

**Rysunek 5.16.** Graficzny pasek nawigacyjny widoczny po zalogowaniu się użytkownika

Zanim przyjrzymy się po kolei każdemu z tych łączy, wymieńmy, co jeszcze jest widoczne na stronie głównej modułu *Your Account*. Pokazuje to rysunek 5.17.

- *Moje nagłówki* użytkownik może wyświetlić listę nagłówków z kanału informacyjnego RSS innej strony. Może on także wybrać z listy rozwijanej jedną ze stron, które widzieliśmy już w poprzednim rozdziale, lub wprowadzić adres URL strony ręcznie.
- *Wyślij wiadomość publiczną* użytkownik może wprowadzić tekst wiadomości publicznej, który będzie wyświetlony wszystkim będącym na stronie w danej chwili. Za chwilę przyjrzymy się temu bliżej.

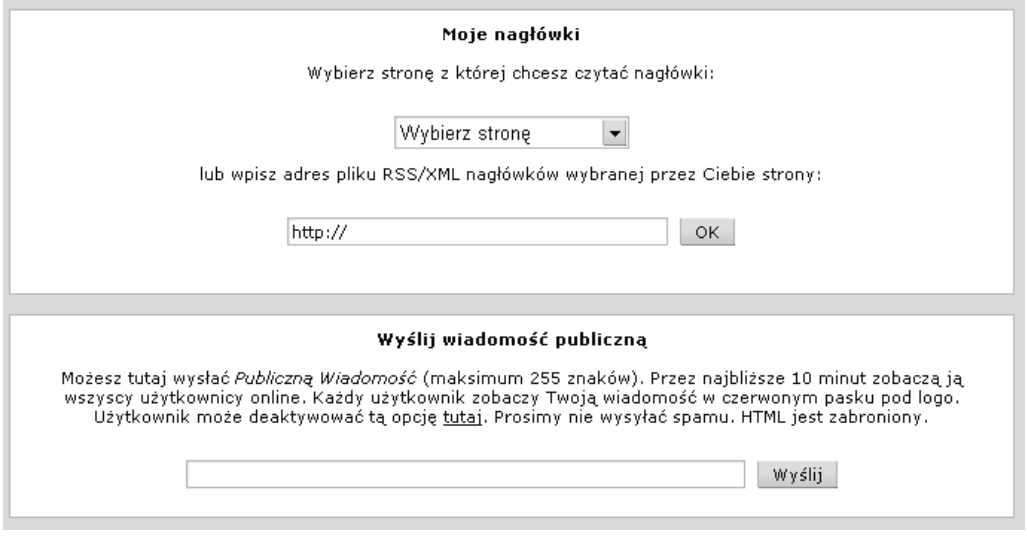

**Rysunek 5.17.** Dalsza część modułu Your Account

Te dwa elementy nie zawsze są wyświetlane. Ich widoczność kontroluje opcja w menu *Konfiguracja strony*, którą zaraz omówimy. Jednak użytkownik zawsze może zobaczyć na stronie modułu *Your Account* swoje Ostatnie 10 komentarzy i Ostatnie 10 newsów.

Powracając do tematu łączy w pasku nawigacyjnym modułu *Your Account*, wiemy już, co robi łącze *Wylogowanie/Wyjście* — wylogowuje użytkownika.

Łącze *Wybierz motyw* zaprowadzi użytkownika do strony, na której może on wybrać motyw z listy motywów zainstalowanych na stronie.

Łączu *Ustawienia komentarzy* przyjrzymy się dokładnie w następnym rozdziale, na razie powiemy, że umożliwia wyświetlanie i publikowanie komentarzy artykułów.

Zwróć uwagę, że kiedy jesteś zalogowany jako superużytkownik, moduł *Your Account* wyświetla dodatkowy panel o nazwie *Administration Functions*. Ten panel pozwala na modyfikacje ustawień dla konkretnego użytkownika. Omówimy te ustawienia w naturalnym kontekście w następnym rozdziale.

### **Edycja profilu użytkownika**

Łącze *Zmień swoje info* prowadzi użytkownika do jego profilu. Kilka z tych opcji już widzieliśmy w momencie tworzenia użytkownika ręcznie. Dotyczą one między innymi danych osobistych (nazwa, e-mail itd.), subskrypcji biuletynu, opcji dotyczących wiadomości prywatnych i konfiguracji forum. Pewna liczba tych opcji w profilu użytkownika odpowiada opcjom profilu z forum i nie wpływają one znacząco na użytkownika poza modułem *Forums*.

Po wprowadzeniu jakichkolwiek zmian w profilu użytkownika trzeba kliknąć przycisk *Zapisz zmiany*, aby zmiany były zapisane. Zauważmy, że przycisk *Zapisz zmiany* nie jest na samym dole strony z profilem — znajduje się on ponad panelem *Avatar Control Panel* (panel kontrolny awatara), jak na rysunku 5.18.

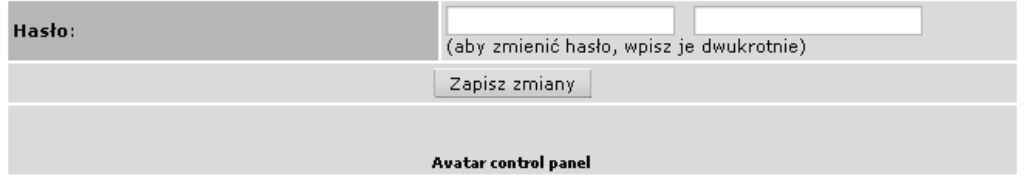

**Rysunek 5.18.** Przycisk Zapisz zmiany znajduje się nad panelem Avatar Control Panel

Przycisk na samym dole formularza nosi nazwę *Submit* (wyślij) i jest aktywny tylko wtedy, gdy włączone są opcje w panelu *Avatar Control Panel*.

Panel *Avatar Control Panel* w dolnej części profilu użytkownika zawiera interesującą opcję. Awatar to mały obrazek przedstawiający Ciebie w internetowym świecie. Możesz wybrać obrazek z już istniejącego zbioru, klikając przycisk *Show Gallery* (pokaż galerię), który znajduje się obok opcji *Select Avatar from gallery* (wybierz awatara z galerii), jak pokazuje rysunek 5.19.

```
Gallery v 3 Show Gallery
Select Avatar from gallery:
```
**Rysunek 5.19.** Przycisk Show Gallery znajduje się obok opcji Select Avatar from gallery

Kliknięcie tego przycisku wywołuje stronę z wieloma małymi obrazkami do wybrania. Po prostu kliknij wybrany obrazek, a zostanie on przypisany do profilu użytkownika. Efekt jest widoczny na rysunku 5.20.

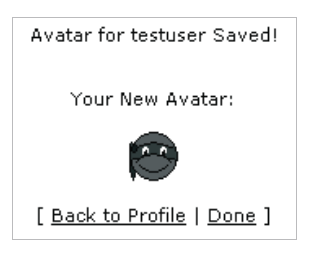

**Rysunek 5.20.** Potwierdzenie wyboru awatara

Kliknięcie łącza *Back to Profile* zaprowadzi Cię do strony *Zmień swoje info*.

Zbiór obrazków, który przed chwilą było widać, znajduje się w podkatalogu PHP-Nuke *modules\Forums\images\avatars\gallery\*. Jeśli chcesz, możesz dodać tam więcej obrazków, upewnij się tylko, że są one plikami GIF i ich rozmiar nie przekracza 80 pikseli wysokości i 80 pikseli szerokości.

### **Konfiguracja modułu Your Account**

Łącze *Zmień stronę główną* zapewnia dostęp do dalszych opcji konfiguracyjnych modułu *Your Account*. Są one widoczne na rysunku 5.21.

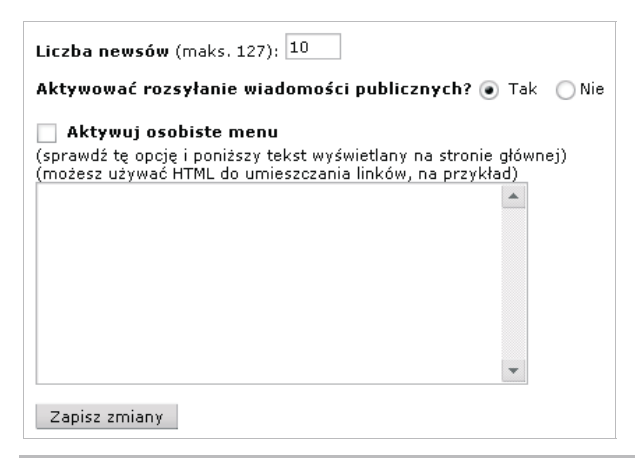

**Rysunek 5.21.** Dalsze opcje konfiguracyjne modułu Your Account

Z tego panelu możesz zarządzać liczbą newsów wyświetlanych na stronie głównej. Pamiętaj, że to ustawienie dotyczy tylko Ciebie — i tylko wtedy, kiedy jesteś zalogowany.

#### **Rozmawianie ze światem za pomocą wiadomości publicznych**

Za pomocą łącza *Zmień stronę główną* możesz także aktywować i dezaktywować wiadomości publiczne. Wiadomości publiczne są wyświetlane każdej osobie będącej na stronie. Pojawiają się w górnej części strony głównej i pozostają tam przez 10 minut lub do czasu pojawienia się następnej wiadomości publicznej. Przykładową wiadomość publiczną widać na rysunku 5.22.

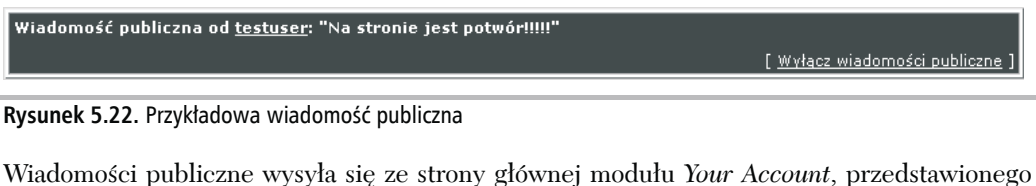

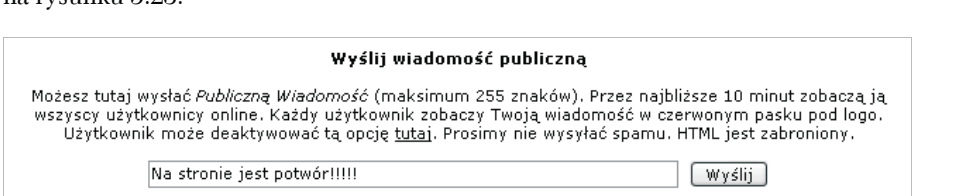

**Rysunek 5.23.** Wysyłanie wiadomości publicznej ze strony głównej modułu Your Account

na rysunku 5.23.

Zwyczajnie wprowadź tekst wiadomości i kliknij przycisk *Wyślij*. Twoja wiadomość zostanie wysłana wszystkim bez wyjątku.

Wyobraźmy sobie wiadomość, która jest wyświetlana na stronie głównej każdemu odwiedzającemu — to może być lekka przesada. Na szczęście użytkownicy nie mogą "spamować" poprzez ciągłe wysyłanie wiadomości publicznych — jak tylko wyślą jedną wiadomość, następna będzie wysłana dopiero wtedy, gdy poprzednia straci ważność.

Każdy użytkownik może także wyłączyć publiczne wiadomości przez ustawienie *Nie* przy opcji *Aktywować rozsyłanie wiadomości publicznych?*, która wyświetlana jest po kliknięciu łącza *Zmień stronę główną*. To wyłączy wyświetlanie wiadomości publicznych komukolwiek. Jednakże każdy użytkownik może je z powrotem włączyć przez ponowne ustawienie opcji na *Tak*.

Jakkolwiek by nie było, administrator decyduje ostatecznie o tym z menu *Konfiguracja strony*. Opcja *Aktywować rozsyłanie wiadomości?* na panelu *Opcje użytkownika* pozwala na włączenie bądź wyłączenie wiadomości publicznych dla wszystkich. Oczywiście, tylko administrator może je włączyć z powrotem. Rysunek 5.24 przedstawia ten panel w menu *Konfiguracja strony*.

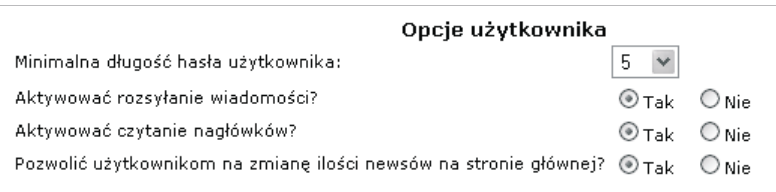

**Rysunek 5.24.** Opcje użytkownika w menu Konfiguracja strony

To ustawienie, w przeciwieństwie do tego na stronie *Zmień stronę główną*, uniemożliwi nie tylko wysyłanie wiadomości publicznych, ale nawet ich wprowadzanie. Opcja *Aktywować rozsyłanie wiadomości publicznych?* na stronie *Zmień stronę główną* także będzie niedostępna dla użytkowników, ponieważ już same wiadomości publiczne zostały zakazane.

Na panelu *Opcje użytkownika* (w menu *Konfiguracja strony*) opcja *Aktywować czytanie nagłówków?* kontroluje wyświetlaniem panelu *Moje nagłówki* na głównej stronie modułu *Your Account*. Ustawienie tej opcji na *Nie* oznacza, że żaden użytkownik nie może widzieć ani wybierać stron, z których można czytać nagłówki. Opcja *Pozwolić użytkownikom na zmianę ilości newsów na stronie głównej?* jest prosta; jeśli jest ustawiona na *Nie*, ustalona liczba artykułów będzie wyświetlana wszystkim użytkownikom.

#### **To mój blok i będę płakać, kiedy zechcę…**

Ostatnia opcja w panelu *Zmień stronę główną*, *Aktywuj osobiste menu* pozwala użytkownikowi na wprowadzenie kodu HTML, który będzie wyświetlany w prostokątnym bloku na stronie głównej. Ten blok może być użyty jako łatwy dostęp do przydatnych łączy. Wystarczy zaznaczyć pole wyboru i wpisać tekst. My wprowadziliśmy kod wyświetlający łącza do dwóch artykułów. Jest on przedstawiony na rysunku 5.25.

| Aktywuj osobiste menu<br>(sprawdź te opcje i poniższy tekst wyświetlany na stronie głównej)<br>(możesz użγwać HTML do umieszczania linków, na przykład)                                              |  |  |  |  |  |
|----------------------------------------------------------------------------------------------------|--|--|--|--|--|
| <a href="modules.php?name=News&amp;file=article&amp;sid=1">Ważny<br/>artykuł<br/><br/><a<br>href="modules.php?name=News&amp;file=article&amp;sid=2"&gt;Przerażający<br/>artykuł<br/><br/></a<br></a> |  |  |  |  |  |
| ШI<br>èЬ<br>B Z U #€│ ≣ ≣ ≣ ≣│ ;:: ;:  り (*│ ∞                                                                                                    |  |  |  |  |  |
| Zapisz zmiany                                                                                                    |  |  |  |  |  |

**Rysunek 5.25.** Kod źródłowy bloku, który pojawi się na stronie głównej zalogowanego użytkownika

Kiedy klikniesz przycisk *Zapisz zmiany* i powrócisz na stronę główną, zobaczysz swój blok łącza do dwóch artykułów — jak na rysunku 5.26. Domyślne położenie tego bloku to prawy górny róg strony.

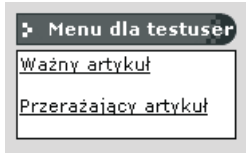

**Rysunek 5.26.** Blok z łączami zdefiniowanymi przez użytkownika do dwóch artykułów

Pamiętaj, że ten blok widzisz tylko Ty — zalogowany użytkownik. Tym sposobem każdy użytkownik może mieć swoje osobiste menu.

### **Wiadomości prywatne**

Użytkownicy mogą wysyłać do siebie wiadomości przez kanał *Prywatne wiadomości*. Jest to pewien rodzaj systemu pocztowego dla stron internetowych, z tą różnicą, że możesz wysyłać wiadomości tylko do jednego odbiorcy na raz. Ponadto nie możesz wysyłać załączników.

Gdy przyglądaliśmy się modułowi *Zmień swoje info*, widzieliśmy parę opcji dotyczących powiadamiania użytkowników o wiadomościach prywatnych przychodzących do nich, tj. *Notify on new Private Message by Email* (powiadom e-mailem o nowej wiadomości prywatnej) i *Pop up window on new Private Message* (pokaż osobne okienko przy przyjściu nowej wiadomości prywatnej). Jeżeli administrator uaktywnił moduł *Private\_Messages* (wiadomości prywatne), strona główna modułu *Your Account* wyświetla liczbę wiadomości prywatnych, które zostały wysłane do użytkownika, a także pole tekstowe do ich wysyłania (rysunek 5.27).

| Twoje prywatne wiadomości         |                                                          |  |  |  |
|-----------------------------------|----------------------------------------------------------|--|--|--|
| Masz 1 prywatną wiadomość(ci).    |                                                          |  |  |  |
| " Wyślij prywatną wiadomość do: ) | <u>[ Przeglądaj użytkowników   Szukaj użytkowników ]</u> |  |  |  |

**Rysunek 5.27.** Panel Twoje prywatne wiadomości z informacją o liczbie nowych wiadomości prywatnych

Może być mylące, że nie ma żadnego przycisku *Wyślij* lub *Wyślij wiadomość*. W celu wysłania wiadomości prywatnej wprowadź pseudonim wybranego użytkownika w pole *Wyślij prywatną wiadomość do* i naciśnij *Enter*. Jeśli w tym polu był jakiś tekst, PHP-Nuke zinterpretuje go jako pseudonim użytkownika i przeniesie Cię do strony, na której będzie można wpisać treść wiadomości.

Jeżeli będziesz miał wiadomości prywatne, ich numer pojawi się jako łącze w zdaniu *Masz… prywatną wiadomość(ci)*. Kliknięcie tego łącza zaprowadzi Cię do skrzynki odbiorczej wiadomości prywatnych, pokazanej na rysunku 5.28.

| $\triangleq$<br>Inbox<br>(S) Outbox<br>$\Rightarrow$ Sentbox |                    | <b>Savebox</b>                  | Your Inbox is 1% full<br>0% | 100%<br>50% |
|--------------------------------------------------------------|--------------------|---------------------------------|-----------------------------|-------------|
| newpos<br>⁄≊7<br><b>MySite.com Forum Index</b>               |                    | Display messages from previous: | All Posts                   | Go          |
| <b>Flag</b><br><b>Subject</b>                                |                    | From                            | <b>Date</b>                 | <b>Mark</b> |
| ∞<br>To jest wiadomość prywatna                              |                    | testuser                        | Mon Jun 05,<br>2006 3:09 am |             |
|                                                              | <b>Save Marked</b> |                                 | Delete Marked               | Delete All  |
| Mark all :: Unmark all<br>newpost<br>Page 1 of 1<br>⁄≊1      |                    |                                 |                             |             |
| All times are GMT + 10 Hours                                 |                    |                                 |                             |             |

**Rysunek 5.28.** Skrzynka odbiorcza wiadomości prywatnych

Stąd możesz zarządzać wiadomościami prywatnymi tak, jak robisz to z listami elektronicznymi w dowolnym programie pocztowym. Krótkiego omówienia wymagają jedynie skrzynki *Outbox* i *Sentbox*. Wiadomości, które wysłałeś, najpierw pojawią się w skrzynce *Outbox*. Jednakże gdy tylko odbiorca przeczyta wiadomość, jest ona przenoszona do skrzynki *Sentbox*. Tym samym od razu wiesz, że Twoja wiadomość została przeczytana.

Jeśli pomysł wiadomości prywatnych przeszkadza Ci jako administratorowi — przecież nie ma opcji, żeby użytkownik nie odebrał wiadomości prywatnej — wtedy jedyna możliwość to wyłączenie ich dla wszystkich użytkowników. Wystarczy dezaktywować moduł *Private\_Messages* z panelu *Menu administracyjne*.

Zauważmy, że moduł *Private\_Messages* różni się znacznie pod względem liczby funkcji od *Wiadomości*, z którymi zetknęliśmy się w rozdziale 3. — proszę ich nie mylić. Funkcje modułu *Private\_Messages* są także związane z modułem *Forums*. Dlatego rysunek 5.28 wyświetla złą nazwę strony (wyjaśnialiśmy już ten problem wcześniej dla modułu *Members Lists*).

### **Dzienniki użytkowników**

W PHP-Nuke każdy zarejestrowany użytkownik może prowadzić swój **dziennik**. Umożliwia to moduł *Journal* (dziennik), do którego mamy dostęp również z modułu *Your Account* dlatego go tutaj omawiamy. Nieco mylące jest to, że kliknięcie łącza *Journal* w menu *Modules* zaprowadza do strony *Dzienniki użytkowników*, ale z tym samym paskiem nawigacyjnym jak w module *Your Account*. Dlatego masz wrażenie, że jesteś na stronie modułu *Your Account*. Zauważ, że kiedy *Journal* jest dezaktywowany, nie będzie on wyświetlany na pasku nawigacyjnym modułu *Your Account*.

W swoim dzienniku użytkownik może wpisywać myśli i opinie, natomiast inni użytkownicy mogą czytać te wpisy i dodawać komentarze. Dziennik użytkownika przypomina mały blog dostępny dla każdego użytkownika.

Kliknięcie łącza *Dziennik* w module *Your Account* powoduje wyświetlenie głównego panelu kontrolnego dziennika (rysunek 5.29).

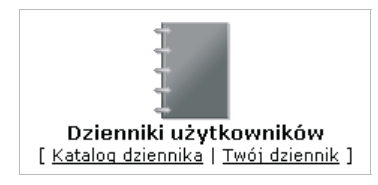

**Rysunek 5.29.** Główny panel kontrolny dziennika

Stąd możesz wyświetlić listę dzienników innych użytkowników (*Katalog dziennika*) lub wpisy własnego dziennika (*Twój dziennik*).

#### **Twoje wpisy w dzienniku**

Zacznijmy od Twojego dziennika. Kliknięcie łącza *Twój dziennik* spowoduje wyświetlenie trzech łączy widocznych na rysunku 5.30.

#### Dziennik dla testuser

[ Dodaj nowy wpis | Twoje ostatnie 20 wpisów | Wyświetl wszystkie własne wpisy ]

#### **Rysunek 5.30.** Dostępne łącza po kliknięciu łącza Twój dziennik

Po dodaniu kilku wpisów dostępna jest ich lista. Wyświetlana jest ona pod panelem pokazanym na rysunku 5.30.

#### **Dodawanie wpisu do dziennika**

Kliknięcie łącza *Dodaj nowy wpis* zaprowadzi Cię do prostego panelu służącego do wprowadzania wpisów do dziennika widocznego na rysunku 5.31.

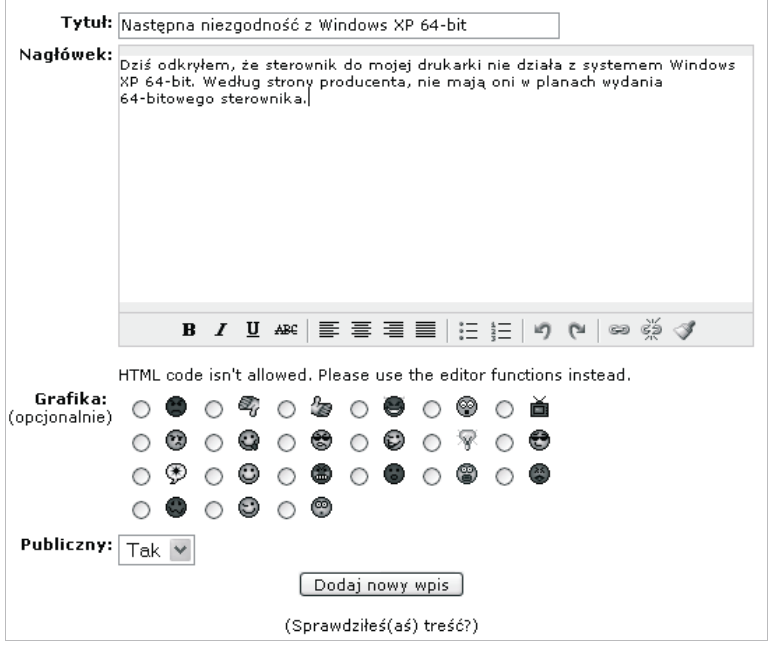

**Rysunek 5.31.** Panel umożliwiający dodawanie nowego wpisu

Trzeba nadać wpisowi *Tytuł*. Główną treść wpisuje się w *Nagłówek* (jak zwykle kod HTML jest niedozwolony). Można ustawić również element graficzny (*Grafika*). Ten element jest wstawiany na początek Twojego wpisu w dzienniku i ma on, w pewien sposób, oddawać nastrój tego wpisu.

O tym, czy wpis ma być dostępny publicznie, czy nie, decydujesz za pomocą pola rozwijanego *Publiczny*. Jeśli ustawisz pole *Publiczny* na *Nie*, inni będą w dalszym ciągu mogli widzieć tytuł wpisu, ale nie będą mieli dostępu do jego treści.

Kliknięcie przycisku *Dodaj nowy wpis* zapisuje dany wpis w dzienniku.

#### **Wyświetlanie wpisów w dzienniku**

Możesz wyświetlić listę wpisów w dzienniku ze strony *Twój dziennik* — wyświetlonych zostanie 20 najnowszych wpisów (rysunek 5.32). Łącze *Wyświetl wszystkie własne wpisy* pokaże wszystkie Twoje wpisy, posortowane według dat.

| Ostatnie 20 wpisów dla testuser |            |                                                              |                           |  |  |  |
|---------------------------------|------------|--------------------------------------------------------------|---------------------------|--|--|--|
| Data                            | Czas       | Tytuł (kliknij by wyświetlić)                                | Publiczny  Edytuj  Skasuj |  |  |  |
| 06-05-2006                      | $10:08$ am | Następna niezgodność z Windows XP 64-bit<br>—— 0 komentarze. | Tak                       |  |  |  |

**Rysunek 5.32.** Lista wpisów w dzienniku

Wydruk pokazuje datę i czas każdego wpisu, jego tytuł i ikony do edycji lub usunięcia wpisu. Oczywiście, tylko jego właściciel może go modyfikować lub usuwać. Kolumna na rysunku 5.32 o nazwie *Publiczny* określa, czy treść wpisu może być wyświetlana przez gości odwiedzających stronę. Kliknięcie tytułu wpisu wyświetla jego zawartość i komentarze (jeśli jakieś są). Efekt przedstawiony jest na rysunku 5.33.

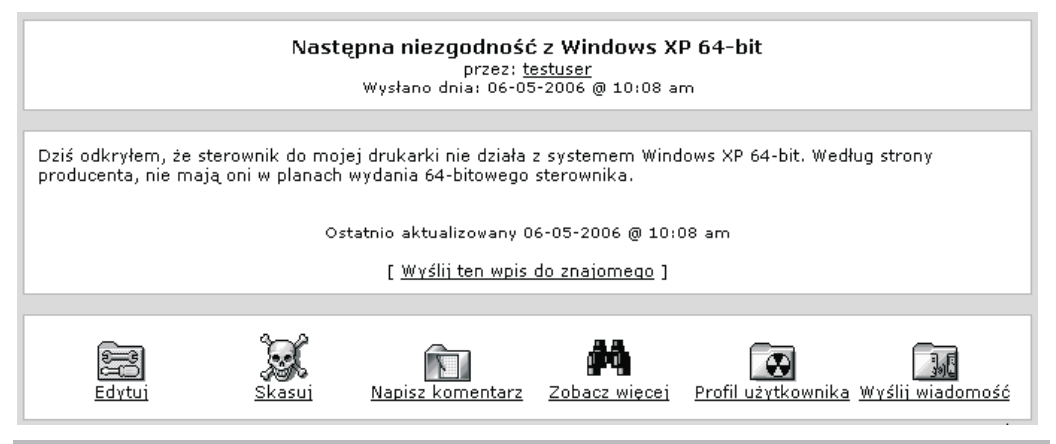

**Rysunek 5.33.** Zawartość wpisu do dziennika

Z tego miejsca możesz edytować lub usunąć dany wpis, lub też napisać komentarz. Łącze *Zobacz więcej* nie robi nic specjalnego — wyświetla z powrotem listę wpisów w dzienniku danego użytkownika (czyli w tym przypadku — Twoich), a nie, jak można by się spodziewać, więcej informacji o tym wpisie (po prostu nie ma nic więcej). Łącze *Profil użytkownika* także nie umożliwia zbyt wiele — skoro chcesz wyświetlić informacje o sobie, to zaprowadza Cię z powrotem do strony głównej modułu *Your Account*. Kiedy przeglądasz wpisy w dziennikach innych osób, wtedy łącze to zaprowadzi Cię do strony z informacjami o danym użytkowniku i jego najnowszych artykułach. Natomiast łącze *Wyślij wiadomość* służy do wysyłania prywatnych wiadomości do danego użytkownika.

Jako właściciel wpisów w dzienniku, możesz również usunąć dowolne komentarze do Twojego wpisu, nawet jeśli nie jesteś ich autorem. Jest to jeden ze sposobów trzymania odmiennych poglądów od Twoich pod kontrolą!

#### **Rzut oka na dzienniki innych użytkowników**

Kliknięcie łącza *Katalog dziennika* z głównej strony modułu *Journal* wyświetla listę dzienników innych użytkowników. Wyświetlona zostanie lista dwudziestu użytkowników, którzy dodali ostatnio wpisy w swoich dziennikach (rysunek 5.33). Możesz również kliknąć łącze *Wyświetl wszystkie dzienniki*, aby zobaczyć każdego użytkownika, który prowadzi dziennik. Mimo że na tym etapie nie ma problemu, to gdy odwiedzisz inną stronę zbudowaną w oparciu o PHP-Nuke, zawierającą wielu użytkowników i wyświetlisz wszystkie dzienniki, możesz ujrzeć dosyć długą listę.

| [ <u>Ostatnich 20 aktywnych autorów</u>   <u>Wyświetl wszystkie dzienniki</u>   <u>Szukaj użytkownika</u> ] |                                  |                                 |                |  |  |
|----------------------------------------------------------------------------------------------------|----------------------------------|---------------------------------|----------------|--|--|
|                                                                                                    | Ostatnie 20 aktywnych wpisów     |                                 |                |  |  |
| wyświetlić)                                                                                                 | Użytkownik (kliknij by<br>Zobacz | Profil<br>dziennik  użytkownika | Załóż<br>konto |  |  |
| <u>zak</u>                                                                                                  | М                                | Ø                               | Œ              |  |  |
| testuser                                                                                                    | М                                |                                 |                |  |  |

**Rysunek 5.33.** Moduł Journal — lista ostatnich 20 aktywnych wpisów

Łącze o nazwie *Szukaj użytkownika* pozwala na wyszukanie określonej frazy występującej w innych dziennikach. Możesz wyszukiwać wśród nazw użytkowników, tytułów wpisów, treści lub komentarzy do wpisów. Zwracana jest lista dzienników, które spełniają podane kryteria.

Podczas przeglądania listy użytkowników prowadzących dziennik kliknięcie nazwy użytkownika lub ikony w kolumnie *Zobacz dziennik* wyświetla listę wpisów danego użytkownika. Natomiast kliknięcie ikony w kolumnie *Profil użytkownika* wyświetli informację na temat danego użytkownika. Informacja ta pochodzi z modułu *Your Account* i zawiera takie dane, jak spis jego najnowszych artykułów i komentarzy, a także status, czy dany użytkownik jest aktualnie dostępny w sieci.

Jak wcześniej wspomniano, zalogowani użytkownicy mogą dodawać komentarze do każdego wpisu publicznego w dzienniku. Formularz służący do wpisywania komentarzy jest prosty składa się z jednej ramki (*Pole komentarza*) i przycisku *Wyślij komentarz*. Komentarze do wpisu są wyświetlane w linii, jeden pod drugim, i nie są tak bogate w opcje jak te do komentowania artykułów, o czym przekonasz się w następnym rozdziale. Ponieważ musisz być zalogowany, żeby dodawać komentarze do wpisów dziennika, to nie ma możliwości anonimowego komentowania — za każdym razem będzie widoczna nazwa użytkownika razem z jego komentarzem.

## Nagradzanie użytkownika

Użytkownicy, którzy są aktywni na stronie, mogą otrzymywać za to punkty. Kiedy użytkownik zbierze odpowiednią liczbę punktów, staje się członkiem określonej **grupy użytkowników**. Możesz ograniczyć dostęp do danych modułów tylko dla zarejestrowanych użytkowników; ale można pójść dalej i pozwolić na dostęp do danego modułu tylko członkom określonej grupy użytkowników. W ten sposób możesz nagrodzić użytkowników, którzy często uczestniczą w życiu Twojej społeczności, za pomocą dodatkowych modułów czy treści, które tylko oni będą mogli zobaczyć.

Pomimo że grupy użytkowników i użytkownicy subskrybowani wydają się podobni w tym sensie, że możesz udostępnić moduły tylko dla nich, jest pomiędzy nimi szereg różnic:

- Każdy może zostać członkiem określonej grupy użytkowników przez uczestniczenie w działaniach nagradzanych punktami. Użytkownicy mogą być subskrybowani tylko przez superużytkownika.
- Z drugiej strony, bez ingerencji w baze danych PHP-Nuke superużytkownik nie może przydzielić danego użytkownika do grupy użytkowników. To jest coś, na co użytkownik musi zasłużyć.

Obecnie w PHP-Nuke możemy zabronić dostępu tylko do całego modułu; nie ma możliwości zabronienia dostępu danej grupie użytkowników do określonych treści w określonym module.

### **Punkty na sprzedaż**

Domyślnie za poniższe działania przyznawane są punkty:

- *Ogladanie* ogladanie dowolnej strony.
- *Wiadomości* opublikowanie artykułu (dokładniej: wysłanie artykułu, który potem rzeczywiście pojawi się na stronie, a nie samo wysłanie artykułu!), dodawanie komentarza do artykułu, ocenianie go czy wysyłanie artykułu do znajomych.
- *Ankiety* głosowanie w ankietach lub wysyłanie ich do znajomych.
- *Ściąganie plików* ściąganie plików, ocenianie plików do ściągnięcia oraz komentowanie ich. Punkty przyznawane są także za podobne działania w module *Web Links* (łącza WWW).
- *Fora* publikowanie artykułów lub odpowiadanie na istniejący artykuł.
- *Recenzje* publikowanie recenzji w sekcji *Reviews* (recenzje).
- *Dziennik* dodawanie wpisu do dziennika lub komentowanie wpisów innych użytkowników.

Punkty przyznawane są także za klikanie banerów reklamowych, rozsyłanie wiadomości publicznych oraz polecanie stron znajomym.

Liczba punktów przyznawanych za każde działanie może być ustawiona z panelu *Users Group Administration* (administrowanie grupami użytkowników). Możesz przydzielić różną liczbę punktów dla każdej czynności, włączając w to, jeśli chcesz być podstępny, ujemną liczbę punktów! Domyślnie za wszystkie działania przydzielane jest 0 punktów.

Panel *Users Group Administration* wywołuje się, klikając ikonę *Users Groups* z menu *Menu Administracyjne*, pokazaną na rysunku 5.34.

![](_page_30_Picture_1.jpeg)

**Rysunek 5.34.** Ikona Users Groups z menu Menu Administracyjne

Stąd możesz zobaczyć aktualnie utworzone grupy użytkowników, stworzyć nową grupę oraz edytować liczbę punktów przyznawanych za każde działanie.

#### **Czas na działanie — przyznawanie punktów za oglądanie stron**

Stworzymy nową grupę użytkowników o nazwie *OglądającyStrony*, żeby nagrodzić ludzi, którzy będą wyświetlać strony w naszym serwisie. Przyznamy jeden punkt za każdą wyświetloną stronę, a członkostwo w grupie będzie wymagało co najmniej 20 punktów.

- **1.** Upewnij się, że jesteś zalogowany jako superużytkownik. Jeśli nie masz otwartej strony z panelem *Users Group Administration*, kliknij ikonę *Users Groups* w menu *Menu Administracyjne*.
- **2.** W panelu *Add New Users Group* (dodaj nową grupę użytkowników) wprowadź informacje dotyczące Twojej grupy. Ten panel przedstawia rysunek 5.35.

![](_page_30_Picture_232.jpeg)

#### **Rysunek 5.35.** Panel Add New Users Group (dodaj nową grupę użytkowników)

- **3.** Kliknij przycisk *Create This Group* (utwórz tę grupę).
- **4.** Kiedy strona ponownie załaduje się, zobaczysz swoją nowo utworzoną grupę *OglądającyStrony* na liście grup użytkowników, pokazaną na rysunku 5.36. Łącza *Edytuj* i *Skasuj* umożliwiają odpowiednio modyfikację ustawień dla danej grupy i jej usunięcie.

![](_page_31_Picture_285.jpeg)

#### **Rysunek 5.36.** Lista grup użytkowników

**5.** Przewiń w dół do panelu *Points System* (system punktów) i dalej, aż zobaczysz napis *Page View* (wyświetlanie stron) w pierwszej kolumnie tabeli. Wprowadź cyfrę 1 w trzecią kolumnę, tak jak pokazano na rysunku 5.38.

![](_page_31_Picture_286.jpeg)

**Rysunek 5.38.** Ustalamy jeden punkt za wyświetlenie jednej strony

- **6.** Kliknij przycisk *Update* (uaktualnij) znajdujący się na końcu tego samego wiersza. Jeśli klikniesz przycisk *Update* w innym wierszu, zmiany nie zostaną zapisane!
- **7.** Teraz wyświetl parę stron po prostu klikaj łącza w bloku *Modules*, a następnie kliknij łącze *Your Account*. Liczba punktów, które zebrałeś, przeglądając strony, będzie widoczna na środku strony, jak przestawiono na rysunku 5.39.

![](_page_31_Figure_8.jpeg)

**Rysunek 5.39.** Liczba punktów zebrana przy przeglądaniu stron serwisu

#### **Co się stało?**

Właśnie utworzyliśmy grupę użytkowników. Nazwaliśmy ją *OglądającyStrony* i ustawiliśmy wartość dwudziestu punktów, które trzeba zebrać, by stać się jej członkiem.

Jedyna czynność, która powoduje zwiększanie liczby punktów, to wyświetlanie stron (*Page View*). Za każdym razem kiedy użytkownik wyświetla stronę w PHP-Nuke, dostaje jeden punkt, ponieważ przydzieliliśmy jeden punkt za każde wyświetlenie strony. Liczba punktów, którą użytkownik uzyskał, jest widoczna na stronie modułu *Your Account*, ale grupy, do których dany użytkownik należy, nie są tam wyświetlane.

#### **Ograniczanie dostępu do modułów tylko dla grup użytkowników**

Po utworzeniu przynajmniej jednej grupy użytkowników w menu *Administracja modułów* pojawi się opcja ograniczania dostępu do modułów. Aby ograniczyć dostęp do modułu tylko dla określonej grupy użytkowników (i co najwyżej jednej), moduł ten musi być najpierw niedostępny dla wszystkich użytkowników, oprócz zarejestrowanych.

#### **Czas na działanie — ograniczenie dostępu do modułu Statistics (statystyki) tylko dla użytkowników, którzy często wyświetlają strony**

- **1.** Kliknij ikonę *Modules* w menu *Administracja modułów*.
- **2.** Odszukaj moduł *Statistics* na liście modułów i kliknij ikonę *Edytuj* z kolumny *Funkcje*.
- **3.** Z listy rozwijanej o nazwie *Kto może to zobaczyć?* wybierz *Tylko zarejestrowani użytkownicy*.
- **4.** Z listy rozwijanej *Users Group* wybierz *OglądającyStrony*. Sytuację przedstawia rysunek 5.40.

![](_page_32_Picture_288.jpeg)

**Rysunek 5.40.** Ograniczenie dostępu do modułu Statistics

- **5.** Kliknij przycisk *Zapisz zmiany*.
- **6.** Kiedy strona ponownie załaduje się, upewnij się, że moduł *Statistics* jest aktywny — jeśli zajdzie potrzeba, kliknij łącze *Aktywuj* w kolumnie *Funkcje*.

#### **Co się stało?**

Ograniczyliśmy dostęp do modułu *Statistics* tylko dla członków grupy *OglądającyStrony*. Konieczne było wybranie opcji, mówiącej, że Tylko zarejestrowani użytkownicy mogą mieć dostęp do tego modułu — w końcu członkowie grupy *OglądającyStrony* są podzbiorem wszystkich zarejestrowanych użytkowników. Na koniec upewniliśmy się, że moduł *Statistics* jest aktywny.

Istnieje jednak możliwość, że będziesz mieć dostęp do modułu *Statistics*, mimo że nie masz wystarczającej liczby punktów (ten moduł powinien być dostępny tylko dla użytkowników mających co najmniej 20 punktów). Ten problem występuje z powodu błędu w pliku *modules.php*. Poprawmy ten błąd w poniższy sposób:

- **1.** Otwórz plik *modules.php* w edytorze tekstu (może być WordPad).
- **2.** Odszukaj poniższą linijkę

```
} elseif ($view == 1 AND (is_user($user) OR is_group($user, $name)) OR
     is admin($admin)) {
     I zamień na następującą:
     } elseif ($view == 1 AND (is_user($user) AND is_group($user, $name)) OR
     is admin($admin)) {
     Zauważ, że zamieniliśmy tylko pierwszy OR (lub) na AND (i).
3. Zapisz plik.
```
Teraz już nie będziesz miał dostępu do modułu *Statistics*. Będziesz musiał najpierw odwiedzić inne strony, żeby zebrać odpowiednią liczbę punktów (przynajmniej 20), i tylko wtedy będziesz miał dostęp do tego modułu.

# Zarządzanie innymi administratorami

Konto superużytkownika, z którym pracowałeś dotychczas, daje całkowitą władzę nad całą stroną. W miarę powiększania się Twojej strony możesz zatrudnić innych ludzi do pomocy przy administrowaniu stroną, na przykład do analizowania treści wiadomości, nadzorowania pobierania plików. Jednocześnie nie jest wskazane, żeby mieli oni pełną władzę superużytkownika.

PHP-Nuke zapewnia drugi typ konta administratora, z przywilejami dla konkretnych modułów. Te konta to rozwiązanie powyższego problemu. W PHP-Nuke drugie konta administratora są nazywane kontami autora. Użytkownicy tych kont, jak superużytkownik, logują się na stronie *admin.php*. Konta autora to nie są zwykłe konta użytkowników, które zostały "awansowane" — są "prawdziwymi" kontami administratora.

### **Autorzy kontra superużytkownik**

Specjalni administratorzy (autorzy) mogą być utworzeni do zarządzania dowolnym z domyślnych modułów (*Content* — treść, *Downloads* — pobieranie plików, *Encyclopedia* — encyklopedia, *FAQ* — najczęściej zadawane pytania, *News* — wiadomości, *Reviews* — recenzje, *Surveys* — ankiety, *Topics* — tematy, *Web Links* — łącza WWW i *Your Account* — Twoje konto). Te uprawnienia można rozszerzać na więcej niż jeden moduł. W istocie, każdy moduł (domyślny lub niezależnej firmy), który pojawia się w menu *Administracja modułów*, może mieć ustawione, kto sprawuje nad nim opiekę. Czy uprawnienia te są wykorzystywane, czy nie, to już inna sprawa.

Różnica pomiędzy kontem autora (administratora) i kontem superużytkownika jest taka, że autorzy mają dostęp tylko do administracji modułów. Nie mają oni dostępu do podstawowego zespołu funkcji "systemowych", które poznaliśmy w rozdziale 4. Dla przykładu, nie można utworzyć konta autora, które miałoby uprawnienia do modułu *News* i jednocześnie uprawnienia do konfiguracji modułu *Bloki*. Jedyny sposób, aby to zrobić, to nadanie temu kontu takich uprawnień, jakie posiada konto superużytkownika — możliwe jest przydzielenie uprawnień konta superużytkownika do konta autora.

Zauważyliśmy, że menu administracyjne jest podzielone na dwa zbiory ikon — *Menu administracyjne* oraz menu *Administracja modułów*. Konto autora będzie miało wyświetlone tylko menu *Administracja modułów* w menu administracyjnym. Zobaczymy, jak to wygląda za chwilę, gdy już utworzymy przykładowe konto autora.

Wskutek tego, bez podstawowych funkcji systemowych, konto autora nie może utworzyć innego konta autora — jedynie superużytkownik może to uczynić.

### **Tworzenie konta autora**

Aby utworzyć nowego autora, kliknij ikonę *Edytuj administratorów* w *Menu administracyjne*, pokazaną na rysunku 5.41.

![](_page_34_Picture_6.jpeg)

**Rysunek 5.41.** Ikona Edytuj administratorów w Menu administracyjnym

Wyświetli się strona *Zarządzanie autorami*, która zawiera panel do edycji szczegółów istniejącego konta administratora, łącznie z kontem superużytkownika. Istnieje także możliwość usunięcia wcześniej utworzonego konta administratora. Panel jest pokazany na rysunku 5.42.

#### Edytuj administratorów

superuser Wszystko Modyfikuj info God Admin\*

```
*(konto GOD nie może być skasowane)
```
**Rysunek 5.42.** Możliwość edytowania szczegółów istniejących administratorów

Konto superużytkownika zostało nazwane kontem *GOD* (boga).

Poniżej tego panelu znajduje się formularz *Dodaj nowego administratora*, przedstawiony na rysunku 5.43.

![](_page_35_Picture_211.jpeg)

**Rysunek 5.43.** Formularz Dodaj nowego administratora

Musisz wpisać *Nazwę konta* — jest to coś innego niż pseudonim, którego używa się do zalogowania administratora. Wymagany jest także adres e-mail dla tego administratora i hasło.

Pole *Uprawnienia* zawiera listę modułów z polem wyboru obok każdego modułu. Zaznaczając te pola, obdarzasz danego administratora uprawnieniami do danego modułu. Zaznaczenie pola wyboru *Super User* powoduje, że konto będzie miało takie same uprawnienia jak konto superużytkownika. Jednakże to konto, w przeciwieństwie do oryginalnego, "boskiego" konta superużytkownika, utworzonego przy powstawaniu strony, może zostać usunięte.

Kiedy ustawisz uprawnienia i wprowadzisz pozostałe dane, kliknij przycisk *Dodaj autora*, aby utworzyć konto administratora. Na to konto można teraz zalogować się ze strony logowania dla administratorów (*admin.php*). Zwróć uwagę, że nie ma, w przeciwieństwie do sytuacji z kontem "boskim", dodatkowej opcji utworzenia "normalnego" konta użytkownika.

Jeśli użyjesz tego formularza do zmiany hasła swojego konta superużytkownika, to zostaniesz wylogowany i będziesz musiał zalogować się ponownie, podając nowe hasło.

Po utworzeniu w ten sposób konta administratora i po zalogowaniu się zobaczymy ograniczoną liczbę opcji w menu administratora. Rysunek 5.44 pokazuje konto administratora z dostępem do modułów *News*, *Surveys*, *Topics* i *Users*<sup>4</sup> .

 $\overline{\phantom{a}}$ 

<sup>4</sup> W celu uzyskania dostępu do modułu *Users* należy zaznaczyć pole *Your Account* widoczne na rysunku 5.43 — *przyp. tłum.*

![](_page_36_Figure_1.jpeg)

**Rysunek 5.44.** Konto administratora z dostępem do wybranych modułów

Jeśli ten administrator spróbuje obejść to menu i wpisać adres URL innego modułu bezpośrednio w pasek adresu przeglądarki, to PHP-Nuke i tak odmówi do niego dostępu.

# Podsumowanie

W tym rozdziale dowiedziałeś się, jak dodawać użytkowników do Twojej strony i jak mogą oni rejestrować się na stronie. Zbadaliśmy też obszar osobisty każdego użytkownika, czyli moduł *Your Account*. W module tym każdy użytkownik ma możliwość prowadzenia swojego *Dziennika*, który może służyć jako zapis ich opinii oraz może być wyświetlany i komentowany przez innych użytkowników.

Opisaliśmy także sposoby zarządzania użytkownikami Twojej strony, takie jak tworzenie subskrypcji dla konkretnego użytkownika. Subskrypcje są zwykle używane do ograniczania dostępności modułów tylko dla klientów, którzy zapłacili za dostęp do nich. Przyjrzeliśmy się także grupom użytkowników i temu, jak PHP-Nuke przyznaje punkty użytkownikom w zależności od aktywności na stronie. Kiedy użytkownik uzbiera wystarczającą ilość punktów, staje się członkiem grupy użytkowników i możliwe, że uzyska dostęp do niedostępnych modułów.

Na koniec poruszyliśmy zagadnienie tworzenia innych kont administratora, które nie są tak potężne, jak konto superużytkownika. Tacy administratorzy lub autorzy (jak są oni nazywani w PHP-Nuke) mogą mieć dostęp do określonych modułów, tym samym pozwalając Tobie, administratorowi całej strony, przekazać zarządzanie tymi modułami w ich ręce.